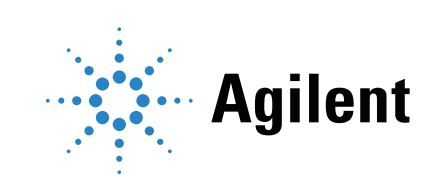

Agilent 8860 Cromatógrafo de gases Instalación y primer arranque

### Avisos

#### © Agilent Technologies, Inc. 2019

No se permite la reproducción de parte alguna de este manual bajo cualquier forma ni por cualquier medio (incluyendo su almacenamiento y recuperación electrónicos y la traducción a idiomas extranjeros) sin el consentimiento previo por escrito de Agilent, Inc. según lo estipulado por las leyes de derechos de autor estadounidenses e internacionales.

#### Número de referencia del manual

G2790-95013

#### Edición

Primera edición, **enero** de 201**9**<br>Impreso en EE. UU.

Agilent Technologies, Inc. 2850 Centerville Road Wilmington, DE 19808-1610 EE. UU.

安捷伦科技(上海)有限公司 上海市浦东新区外高桥保税区 英伦路412号 联系电话: (800) 820 3278

#### Garantía

El material contenido en este documento se facilita "tal cual" y está sujeto a cambios sin previo aviso en ediciones futuras. Además, en la medida que permita la ley aplicable, Agilent rechaza cualquier garantía, expresa o implícita, en relación con este manual y con cualquier información contenida en el mismo, incluyendo, pero no limitado a, las garantías implícitas de comercialización y adecuación a un fin determinado. En ningún caso Agilent será responsable de los errores o de los daños incidentales o consecuentes relacionados con el suministro, uso o desempeño de este documento o de cualquier información contenida en el mismo. En el caso de que Agilent y el usuario tengan un acuerdo escrito independiente con condiciones de garantía que cubran el material de este documento y que estén en conflicto con estas condiciones, prevalecerán las condiciones de garantía del acuerdo independiente.

#### Licencias sobre la tecnología

El hardware y/o el software descritos en este documento se suministran bajo una licencia y pueden utilizarse o copiarse únicamente de acuerdo con las condiciones de tal licencia.

### Leyenda sobre derechos restringidos

Derechos restringidos del Gobierno de los Estados Unidos. Los derechos sobre el software y los datos técnicos otorgados al gobierno federal incluyen sólo los derechos que habitualmente se otorgan a los clientes usuarios finales. Agilent proporciona esta licencia comercial habitual en software y datos técnicos de conformidad con la TFA 12.211 (Datos técnicos) y 12.212 (Software informático) y, para el Departamento de Defensa, DFARS 252.227-7015 (Datos técnicos - Artículos comerciales) y DFARS 227.7202-3 (Derechos sobre software informático comercial o documentación de software informático).

#### Avisos de seguridad

#### PRECAUCIÓN

Un aviso de PRECAUCIÓN indica un peligro. Llama la atención sobre un procedimiento operativo, una práctica o similar que, si no se realizan correctamente o no se cumplen, pueden provocar daños en el producto o la pérdida de datos importantes. No avance más allá de un aviso de PRECAUCIÓN hasta que se entiendan y se cumplan completamente las condiciones indicadas.

#### ADVERTENCIA

Un aviso de ADVERTENCIA indica un peligro. Llama la atención sobre un procedimiento operativo, una práctica o similar que, si no se realizan correctamente o no se cumplen, pueden provocar daños personales o, incluso, la muerte. No avance más allá de un aviso de ADVERTENCIA hasta que se entiendan y se cumplan completamente las condiciones indicadas.

### Contenido

[1 Instalación del GC](#page-6-0) [Información general de la instalación](#page-7-0) 8 [Propósito de este procedimiento](#page-7-1) 8 [Responsabilidades del cliente](#page-7-2) 8 [Acerca del servicio de instalación de Agilent](#page-7-3) 8 [Herramientas y piezas adicionales necesarias](#page-8-0) 9 [Realizar la verificación](#page-8-1) 9 [Instalación del sistema](#page-8-2) 9 [Configuración del GC](#page-9-0) 10 [Conexión a la interfaz del navegador](#page-10-0) 11 [El GC 8](#page-11-0)860 12 [Desembalaje](#page-12-0) 13 [Coloque el cromatógrafo en el banco de trabajo](#page-13-0) 14 [Verifique la tensión de línea, la configuración de la tensión y el cable](#page-15-0)  [de alimentación](#page-15-0) 16 [Tensión de línea](#page-15-1) 16 [Consumo eléctrico](#page-16-0) 17 [Cables de alimentación disponibles](#page-17-0) 18 [Toma de tierra](#page-21-0) 22 [Conecte el GC a una LAN, un ordenador local o una tableta](#page-22-0) 23 [Conecte el cable de alimentación al GC y enciéndalo](#page-24-0) 25 [Establecer la fecha y la hora](#page-25-0) 26 [Establecer las unidades de presión](#page-26-0) 27 [Configurar los tipos de gases portadores](#page-27-0) 28 [Configure la dirección IP del GC](#page-28-0) 29 [Conectar gases y trampas](#page-29-0) 30 [Instale los reguladores de gas](#page-29-1) 30 [Conecte los tubos a la fuente de gas](#page-31-0) 32 [Trampas de instalación](#page-32-0) 33 [Conexión de las tuberías a los módulos de flujo de EPC \(control electrónico de la](#page-32-1)  [neumática\)](#page-32-1) 33 [Instalar las fritas del módulo EPC auxiliar para su aplicación](#page-34-0) 35 [Instalar el gas de calibración del sensor de hidrógeno](#page-35-0) 36 [Realice una prueba de fuga de todas las conexiones y establezca las presiones de las](#page-37-0)  [fuentes](#page-37-0) 38

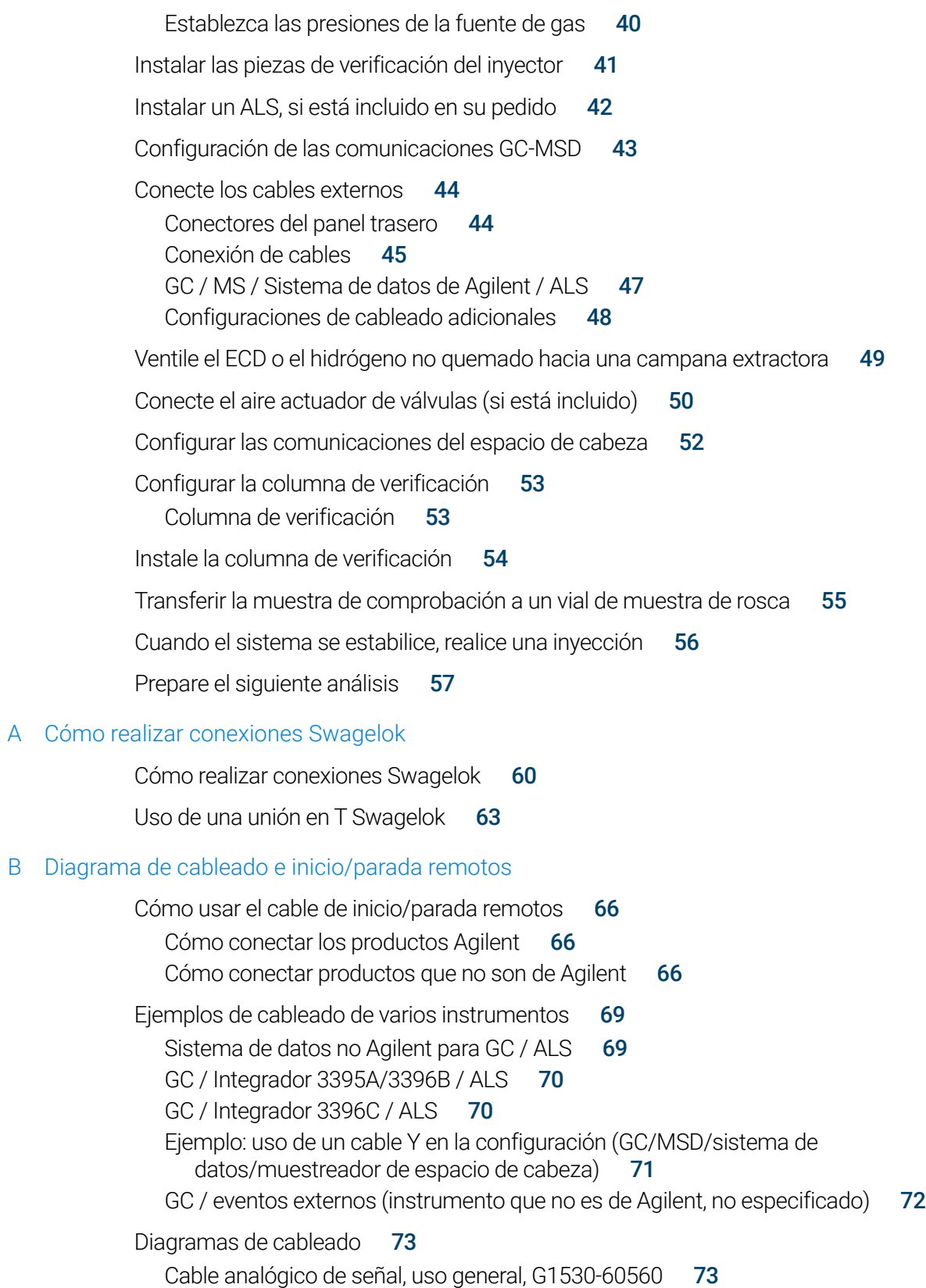

[Cable de señal analógica de Agilent, G1530-60570](#page-73-0) 74 [Cable de inicio/parada remotos, uso general, 35900-60670](#page-73-1) 74 [Cable de inicio/parada remotos APG de Agilent, 03396-61010](#page-74-0) 75 [Cable de inicio/parada remotos APG de Agilent, G1530-60930](#page-74-1) 75 [Cable Y de inicio/parada remotos de Agilent, G1530-61200](#page-75-0) 76 [Cable externo, G1530-60590](#page-77-0) 78 [Cable de válvula externo, G1580-60710](#page-78-0) 79 [Cable de la fuente de alimentación del módulo pulsador, G1580-60730](#page-79-0) 80

<span id="page-6-0"></span>[Información general de la instalación 8](#page-7-0) [El GC 8860 12](#page-11-0) [Desembalaje 13](#page-12-0) [Coloque el cromatógrafo en el banco de trabajo 14](#page-13-0) [Verifique la tensión de línea, la configuración de la tensión y el cable de alimentación 16](#page-15-0) [Conecte el GC a una LAN, un ordenador local o una tableta 23](#page-22-0) [Conecte el cable de alimentación al GC y enciéndalo 25](#page-24-0) [Establecer la fecha y la hora 26](#page-25-0) [Establecer las unidades de presión 27](#page-26-0) [Configurar los tipos de gases portadores 28](#page-27-0) [Configure la dirección IP del GC 29](#page-28-0) [Conectar gases y trampas 30](#page-29-0) [Realice una prueba de fuga de todas las conexiones y establezca las presiones de las](#page-37-0)  [fuentes 38](#page-37-0) [Instalar un ALS, si está incluido en su pedido 42](#page-41-0) [Conecte los cables externos 44](#page-43-0) [Ventile el ECD o el hidrógeno no quemado hacia una campana extractora 49](#page-48-0) [Configurar la columna de verificación 53](#page-52-0) [Instale la columna de verificación 54](#page-53-0) [Transferir la muestra de comprobación a un vial de muestra de rosca 55](#page-54-0) [Cuando el sistema se estabilice, realice una inyección 56](#page-55-0) [Prepare el siguiente análisis 57](#page-56-0)

Esta sección incluye los procedimientos de instalación del cromatógrafo de gases Agilent 8860. Según las opciones solicitadas en su pedido, algunos de los pasos son opcionales, como la conexión del aire actuador de válvulas.

Las instrucciones para conectar los cables del GC con otros instrumentos en un sistema típico serie 8860 se incluyen en este manual y en el apéndice B, "Diagrama de cableado e [inicio/parada remotos"](#page-64-1) en la página 65."

# <span id="page-7-0"></span>Información general de la instalación

## <span id="page-7-1"></span>Propósito de este procedimiento

Este procedimiento garantiza que los instrumentos y los sistemas estén instalados y funcionando según fueron diseñados. El primer paso para garantizar que los instrumentos y los sistemas funcionan de forma fiable durante su tiempo de vida útil consiste en realizar una instalación correcta.

## <span id="page-7-2"></span>Responsabilidades del cliente

- 1 Asegúrese de que el emplazamiento cumple con los requisitos básicos, lo que incluye el espacio necesario, las tomas eléctricas, los gases, los tubos, los suministros de funcionamiento, los consumibles y todos los elementos a utilizar necesarios para lograr una instalación correcta. Consulte la *Guía para la preparación del emplazamiento del cromatógrafo de gases GC, GC/MS y ALS* de *Agilent 8860*.
- 2 Cuando Agilent esté realizando servicios de instalación y familiarización, los usuarios del instrumento deben estar presentes durante la provisión de estos servicios; de lo contrario, estos se perderán una información importante sobre el funcionamiento, el mantenimiento y la seguridad.

Puede obtener información adicional a través de la suite de ayuda e información del navegador web y del DVD *Manuales y herramientas de usuario de GC y GC/MS* de Agilent.

## <span id="page-7-3"></span>Acerca del servicio de instalación de Agilent

El servicio de instalación no incluye:

- Configuración de red con otros ordenadores, o con el LAN del emplazamiento o el edificio.
- Personalización del sistema.
- Desarrollo y prueba de métodos.
- Análisis de estándares o muestras del cliente.
- Comprobación del rendimiento del instrumento respecto de las especificaciones.

Si necesita otros servicios de asistencia además de este servicio de instalación, comuníquese con su oficina local de Agilent. También puede contratar por separado la asistencia para la instalación y para los servicios y las aplicaciones específicas de cada usuario.

### <span id="page-8-0"></span>Herramientas y piezas adicionales necesarias

La instalación requiere las siguientes herramientas, conexiones y hardware. **Estos elementos** no están incluidos con el instrumento.

- Tubería de cobre previamente acondicionada de 1/8 o 1/4 pulgadas d.e.
- Conexiones.
- Cortador de tubo.
- Filtros para suministros de gas.
- Llaves de 7/16 pulgadas y de 9/16 pulgadas para montar las conexiones Swagelok.
- Consumibles de gas portador y otros gases.
- Regulador de presión para cada suministro de gas.
- Un ordenador, una tableta u otro dispositivo con capacidad de conexión a la LAN (para acceder la información de usuario del cromatógrafo y a las actualizaciones del firmware del GC, en caso necesario).
- Todos los componentes adicionales de la LAN, como los cables y el conmutador o concentrador para la conexión a la LAN de las instalaciones (no incluido en los servicios de instalación de Agilent).

La Guía para la preparación del emplazamiento para el cromatógrafo de gases GC, GC/MS y ALS 8860 de Agilent incluye una lista de los kits de instalación de Agilent y una descripción de las piezas incluidas en cada kit. Estos kits contienen los filtros, conexiones, tubos, herramientas (llaves, cortador de tubo, controladores, etc.) y el resto de las piezas necesarias para instalar un GC.

## <span id="page-8-1"></span>Realizar la verificación

El proceso de verificación requiere un sistema que pueda producir un cromatograma.

- Si utiliza un sistema de datos de Agilent, puede realizar el procedimiento de verificación. Lea estas instrucciones de instalación del GC y las instrucciones para instalar el sistema de datos.
- Si se conecta sólo a un integrador o sistema de un sitio (por ejemplo, un sistema LIMS) que captura la señal de salida del GC, debe conectarse a ese sistema para obtener el cromatograma.

## <span id="page-8-2"></span>Instalación del sistema

Cuando instale un ALS, puede utilizar el mismo ALS para la verificación. Consulte la documentación del Instalación del ALS para obtener información detallada.

Cuando se instale como parte de un sistema completo que incluya un sistema de datos de Agilent (por ejemplo, el Agilent OpenLab CDS), primero instale el cromatógrafo hasta completar el paso de horneado de la columna de verificación. Una vez finalice el horneado, configure el nuevo GC en el sistema de datos e inicie la sesión on-line del instrumento. Utilice el sistema de datos para realizar la prueba de verificación.

Cuando se lo instala como parte de otros sistemas completos, por ejemplo, en un sistema Agilent GC/MSD o GC/MS, consulte las instrucciones de instalación de ese sistema.

## <span id="page-9-0"></span>Configuración del GC

Para configurar los distintos componentes de su cromatógrafo, debe acceder a la interfaz del navegador desde un ordenador en la misma red que su GC. Para obtener más información sobre la conexión a la interfaz del navegador, véase ["Conexión a la interfaz del navegador"](#page-10-0).

Para acceder a la copia de este manual almacenada en su cromatógrafo, escriba http://<la dirección IP de su GC>/install en el navegador web que prefiera.

## <span id="page-10-0"></span>Conexión a la interfaz del navegador

Para conectarse al GC mediante un navegador:

- 1 Si no conoce la dirección IP o el nombre de host del GC, utilice la pantalla táctil para encontrarla.
- 2 Abra un navegador web. Los navegadores compatibles son Chrome, Safari (en una tableta), Internet Explorer 11 y Edge. Asegúrese de que la versión del navegador esté actualizada.
- 3 Introduzca http://xxx.xx.xx.xxx, donde xxx.xx.xx.xx.xx.xxx es la dirección IP del GC. (Si utiliza un nombre de host, introdúzcalo en su lugar). En este ejemplo, la dirección IP del GC es 10.1.1.101. El acceso a la interfaz del navegador sólo requiere que la tableta o el ordenador estén conectados al mismo portal que el GC; no se requiere una conexión a Internet.

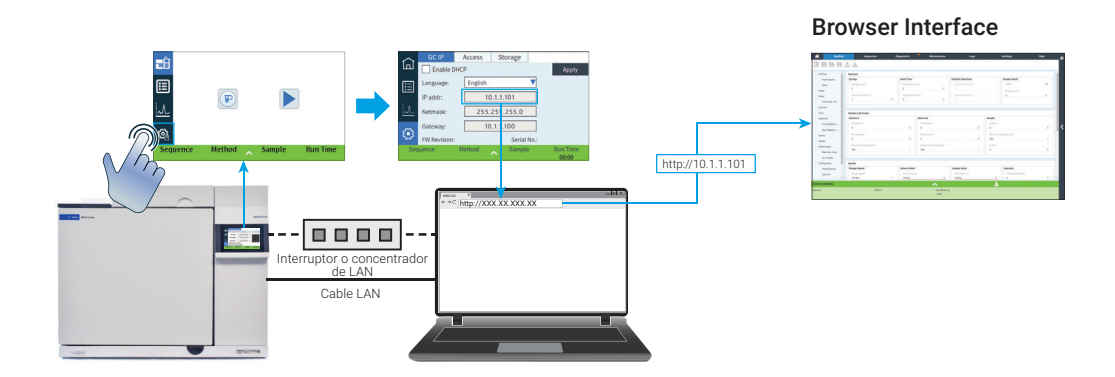

# <span id="page-11-0"></span>El GC 8860

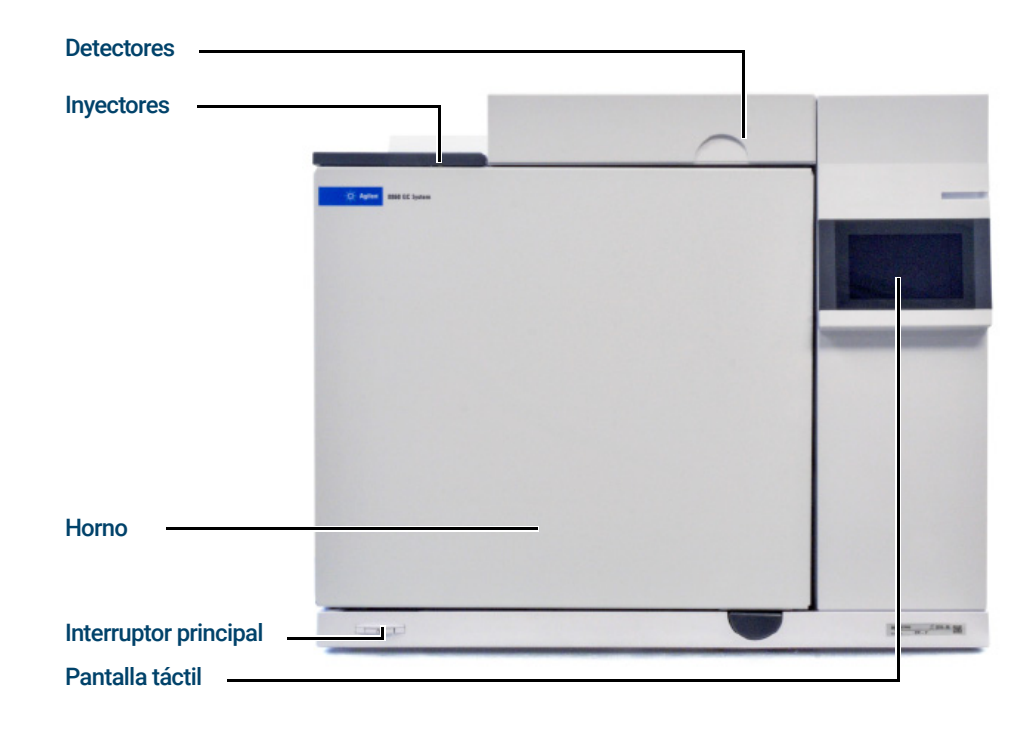

Figura 1. Parte frontal del GC 8860

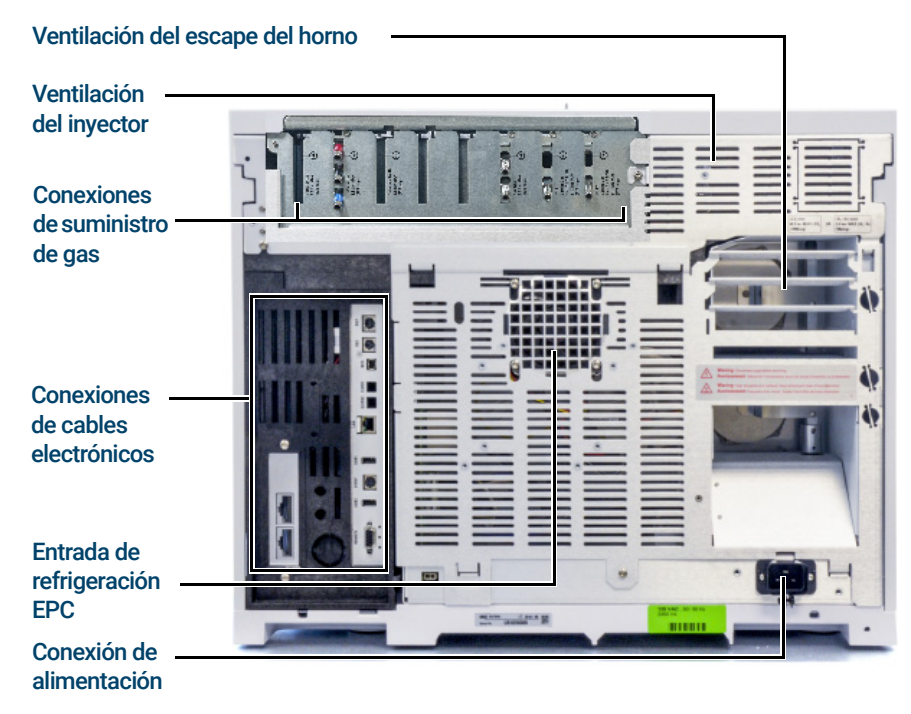

Figura 2. Parte trasera del GC 8860

# <span id="page-12-0"></span>Desembalaje

Tenga cuidado al levantar el GC. Como es pesado, deben levantarlo dos personas. Cuando mueva el GC, tenga en cuenta que la parte trasera es más pesada que la delantera.

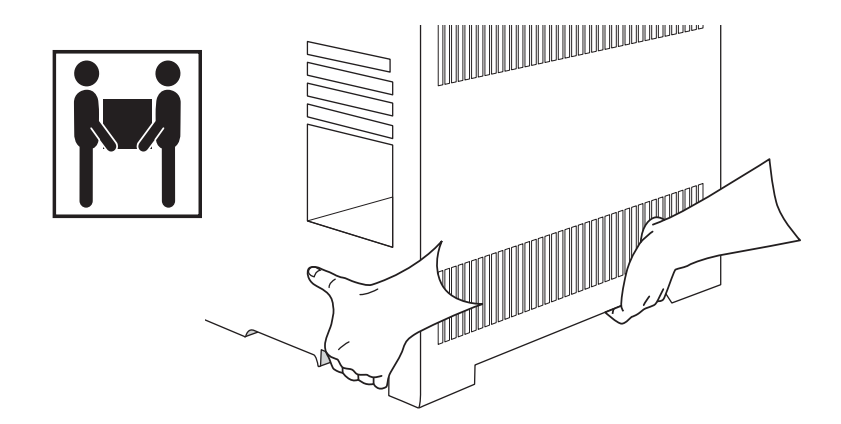

- 1 Examine si hay daños en el material del embalaje.
- 2 Si el embalaje está dañado o muestra señales de daño, haga lo siguiente:
	- a Notifíquelo tanto al transportista como a su oficina de ventas Agilent.
	- b Conserve todo el material del embalaje para que el personal de la agencia de transporte pueda examinarlo.
- 3 Compare los elementos recibidos con los que figuran en el albarán del envío.
- 4 Si hay diferencias, notifíquelo inmediatamente a su oficina de ventas Agilent.
- 5 Conserve los materiales del embalaje hasta que haya comprobado si el contenido está completo y haya verificado el rendimiento del instrumento.

# <span id="page-13-0"></span>Paso 1 Coloque el cromatógrafo en el banco de trabajo

El cromatógrafo se debe instalar sobre un banco que pueda soportar su peso y el de los otros equipos con los cuales se utilizará. El área debe estar libre de obstáculos que sobresalgan y puedan interferir con los muestreadores automáticos o que impidan el acceso a la parte superior del instrumento. El área debe contar con espacio suficiente detrás del cromatógrafo para permitir el enfriamiento.

1 Saque el GC de su caja de envío.

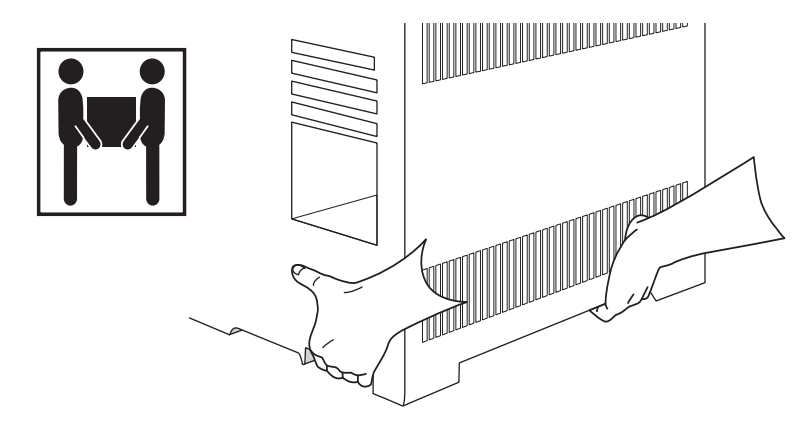

2 Coloque el cromatógrafo sobre la mesa. Asegúrese de que los suministros de gas y electricidad son accesibles. Coloque el equipo correspondiente cerca del cromatógrafo.

ADVERTENCIA El cable de alimentación es el dispositivo de desconexión de la red. No coloque el instrumento de forma que el acceso al coupler o al enchufe esté bloqueado.

PRECAUCIÓN Asegúrese de que su GC esté a una distancia adecuada de la pared y de los otros instrumentos.

> 3 Si el espacio detrás del GC es limitado, coloque el deflector de escape del horno opcional en la parte posterior del cromatógrafo tal y como se muestra a continuación. (Opción de pedido 306 o referencia G3450-81650.) El deflector cuelga de las rejillas de escape con cuatro ganchos.

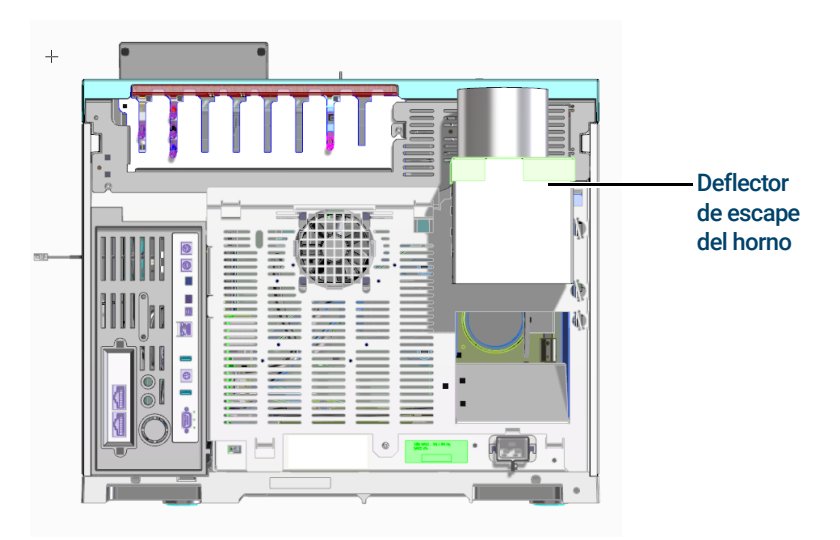

Figura 3. Posición correcta del deflector de escape del horno

El deflector de escape del horno admite conductos de escape de 10 cm (4 pulg.) y añade alrededor de 13 cm de profundidad al equipo, pero dicha profundidad adicional no supone un incremento de la profundidad necesaria para una ventilación apropiada.

# <span id="page-15-0"></span>Paso 2 Verifique la tensión de línea, la configuración de la tensión y el cable de alimentación

- 1 Ubique la etiqueta de alimentación cerca del conector del cable de alimentación en la parte posterior del GC Compare los ajustes de potencia del instrumento con la tensión de línea del laboratorio. Consulte la sección ["Consumo eléctrico"](#page-16-0) en la página 17.
- 2 Verifique que el cable de alimentación sea adecuado para la tensión y la ubicación. ["Cables de alimentación disponibles"](#page-17-0) en la página 18.

ADVERTENCIA Peligro de descarga eléctrica. Para evitar lesiones, solo una persona cualificada debe medir<br>ADVERTENCIA la tensión de la línea.

> 3 Una persona cualificada debe medir el voltaje de la toma de corriente real y verificar que cumpla con los requisitos de tolerancia que se enumeran en Tabla 1 [en la página 18.](#page-17-1) Consulte ["Toma de tierra"](#page-21-0) en la página 22 y ["Tensión de línea"](#page-15-1) en la página 16.

Las siguientes secciones brindan detalles sobre los requisitos y las especificaciones de alimentación como referencia.

## <span id="page-15-1"></span>Tensión de línea

Típico sistema GC - 8860 con ordenador e impresora.

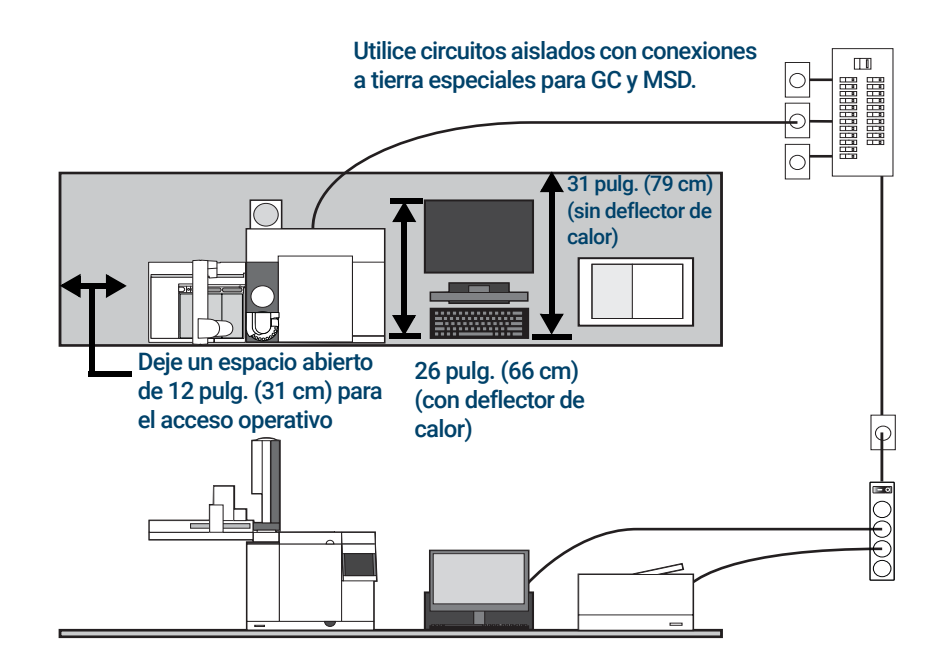

ADVERTENCIA Para proteger a los usuarios, los paneles y la cabina de metal del instrumento están<br>ADVERTENCIA conectados a tierra a través del cable de alimentación de tres conductores, de acuerdo con los requisitos de la Comisión Electrotécnica Internacional (IEC, International Electrotechnical Commission).

> Se requiere una toma de tierra adecuada para las operaciones del GC. Cualquier interrupción del conductor de la toma de tierra o desconexión del cable de alimentación podría provocar una descarga que podría causar lesiones personales.

Asegúrese de comprobar que la toma de corriente está correctamente conectada a tierra.

No utilice cables de extensión con los instrumentos de Agilent. Los cables de extensión<br>ADVERTENCIA extensiones por portante para actón discñados para conortar suficiente petapois y pueden erec peli normalmente no están diseñados para soportar suficiente potencia y pueden crear peligros de seguridad.

- 1 Asegúrese de que todos los instrumentos de su sistema GC puedan conectarse a un circuito dedicado con una conexión a tierra aislada. (Tenga en cuenta que los instrumentos ALS reciben su alimentación del GC.)
- 2 Los requisitos de alimentación están impresos cerca de la conexión del cable de alimentación en el panel trasero de cada instrumento. Aunque su GC debería llegar listo para el funcionamiento en su país, compare sus requisitos de voltaje con los que se enumeran en Tabla 1 [en la página 18](#page-17-1). Si la opción de voltaje que ha adquirido no es adecuada para su instalación, póngase en contacto con Agilent.

### <span id="page-16-0"></span>Consumo eléctrico

La cantidad y el tipo de tomas eléctricas necesarias para la instalación depende del tamaño y la complejidad de su sistema. Un sistema de cromatógrafo junto con un ordenador, un monitor, una impresora y un concentrador necesita 5 tomas. La salida del GC debe ser un circuito de uso exclusivo.

Cada GC tiene una etiqueta junto al conector del cable de alimentación que indica los requisitos de tensión de línea. Vea los siguientes ejemplos.

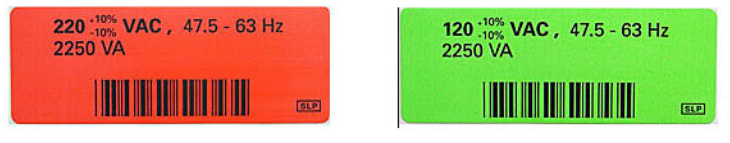

El consumo eléctrico del GC y los requisitos dependen del tipo de horno que encargó y del país al que se envió la unidad. Las opciones de horno rápido 002 y 003 requieren más potencia que el horno estándar.

Consulte la *Guía de preparación de las instalaciones del* para obtener una lista de los cables de alimentación disponibles para el GC. Si su cable de alimentación no es el adecuado, solicite el cable que corresponda a su país.

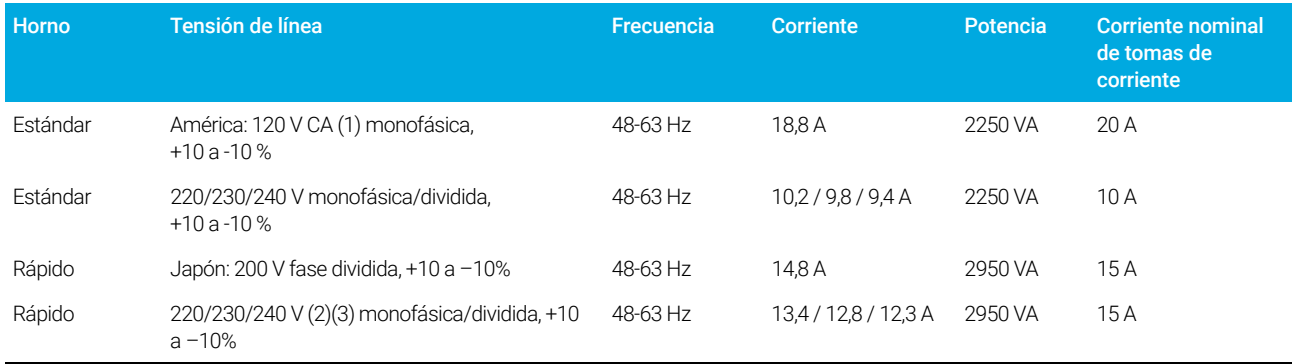

#### <span id="page-17-1"></span>Tabla 1 Requisitos de alimentación del cromatógrafo

#### **Notas**

- 1 Algunos laboratorios de EE.UU. tienen una instalación trifásica, lo que genera 208 V en la toma de la pared. Es importante que una persona cualificada mida la tensión de línea en el receptáculo del GC. La opción 003, horno rápido de 208 V, usa una unidad de 220 V con un intervalo de funcionamiento de 193 a 231 V.
- 2 No deben utilizarse acondicionadores de línea eléctrica con el GC.

### <span id="page-17-0"></span>Cables de alimentación disponibles

La Tabla 2 enumera los cables de alimentación disponibles para el cromatógrafo. Si su cable de alimentación no es el adecuado, solicite el cable que corresponda a su país.

#### Tabla 2 Cables de alimentación por país

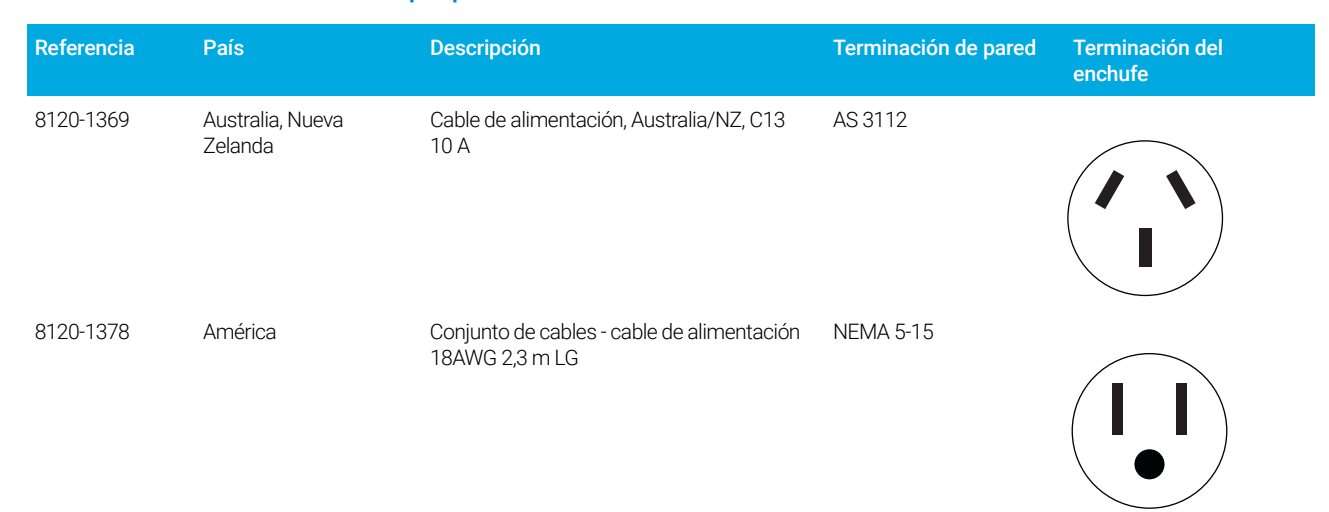

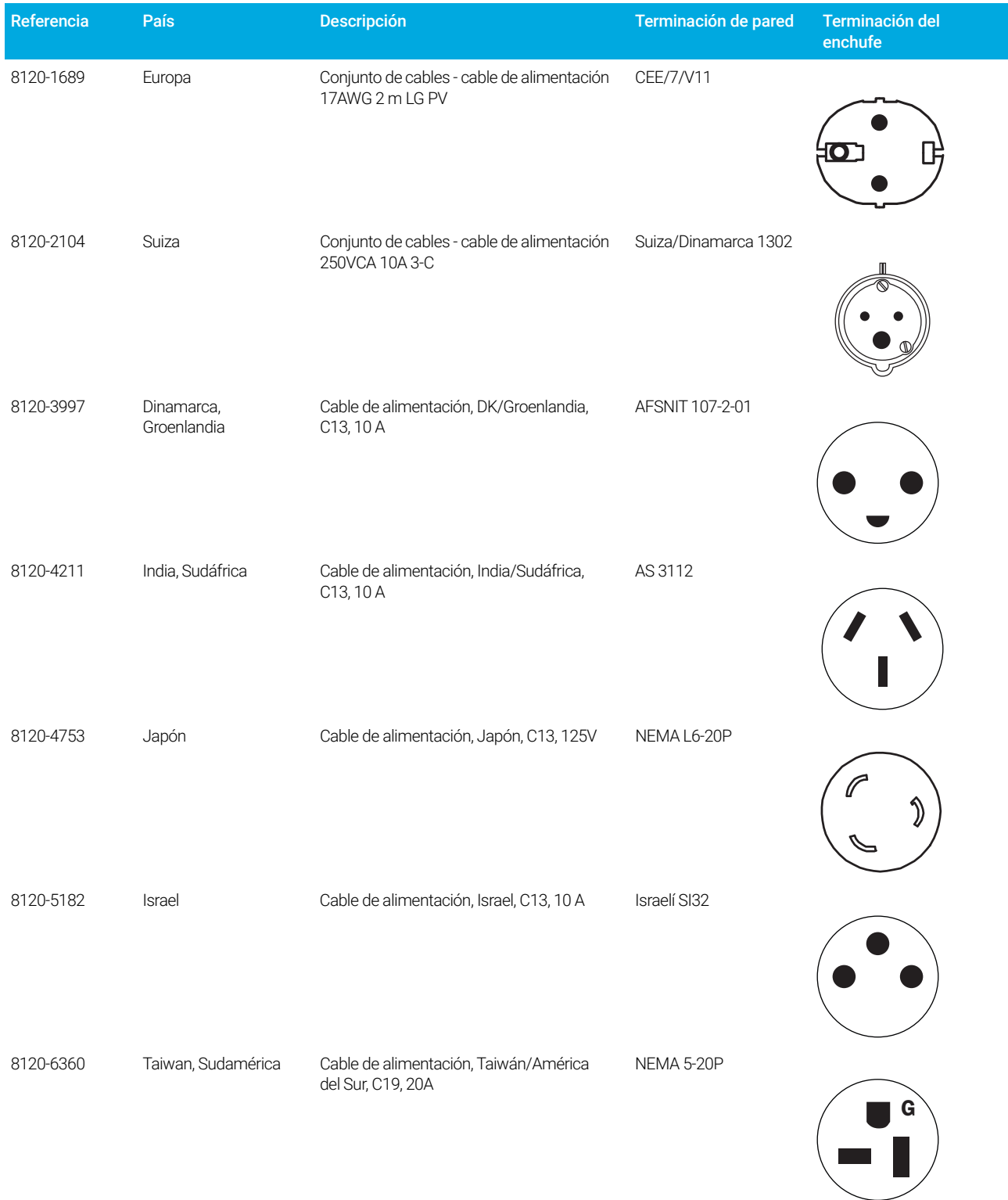

### Tabla 2 Cables de alimentación por país (continuación)

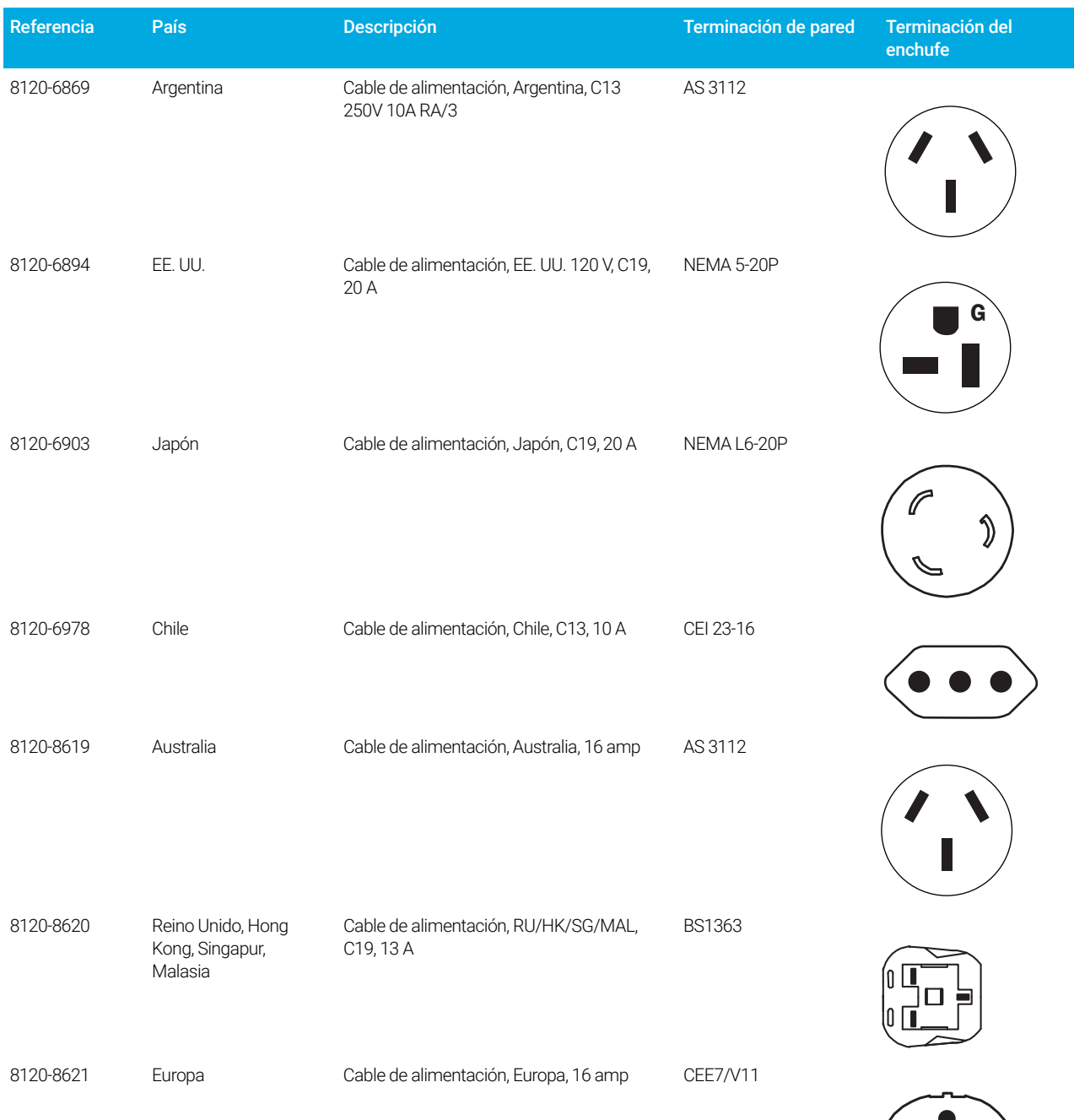

### Tabla 2 Cables de alimentación por país (continuación)

叶

 $40$ 

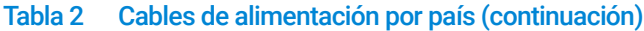

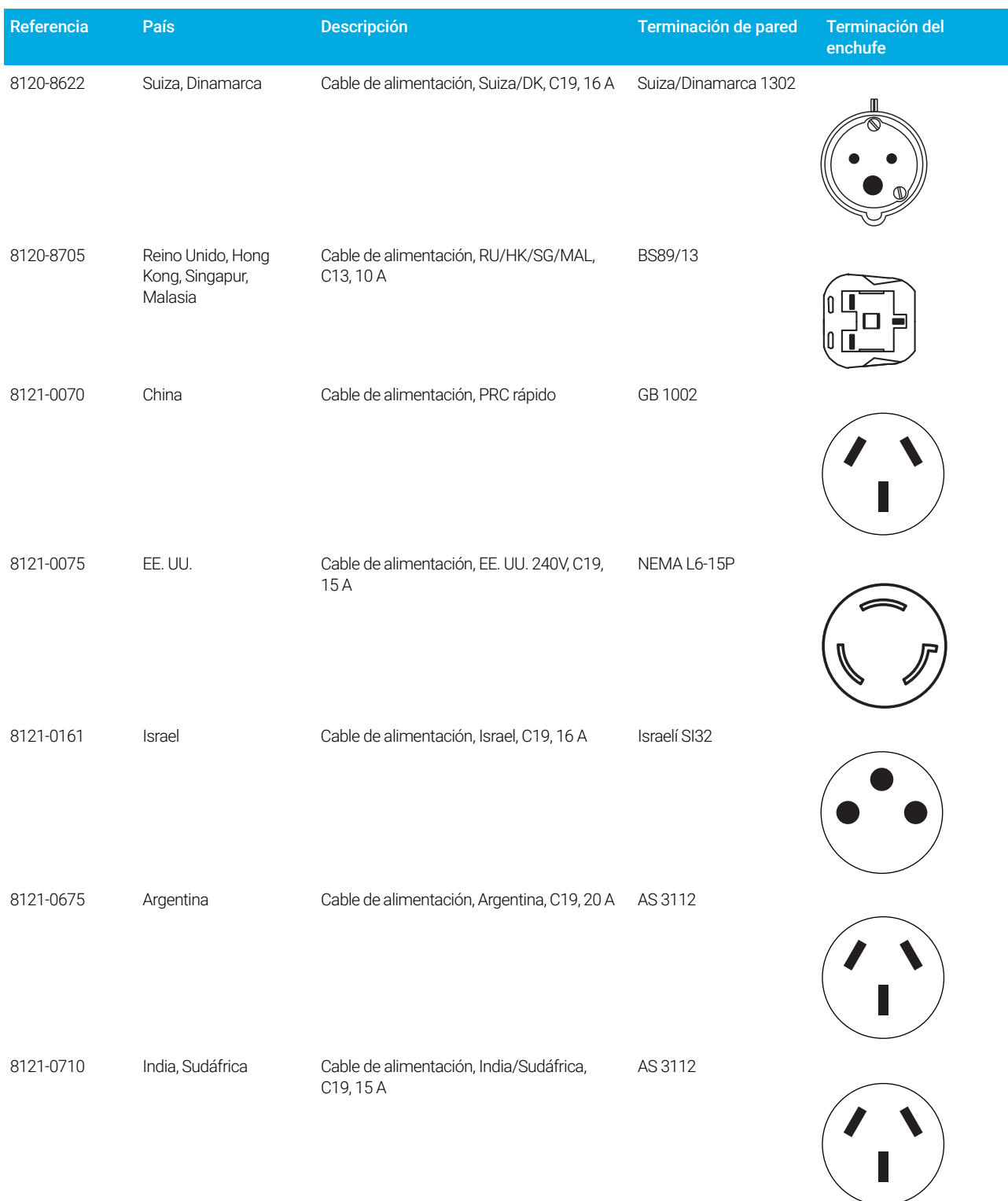

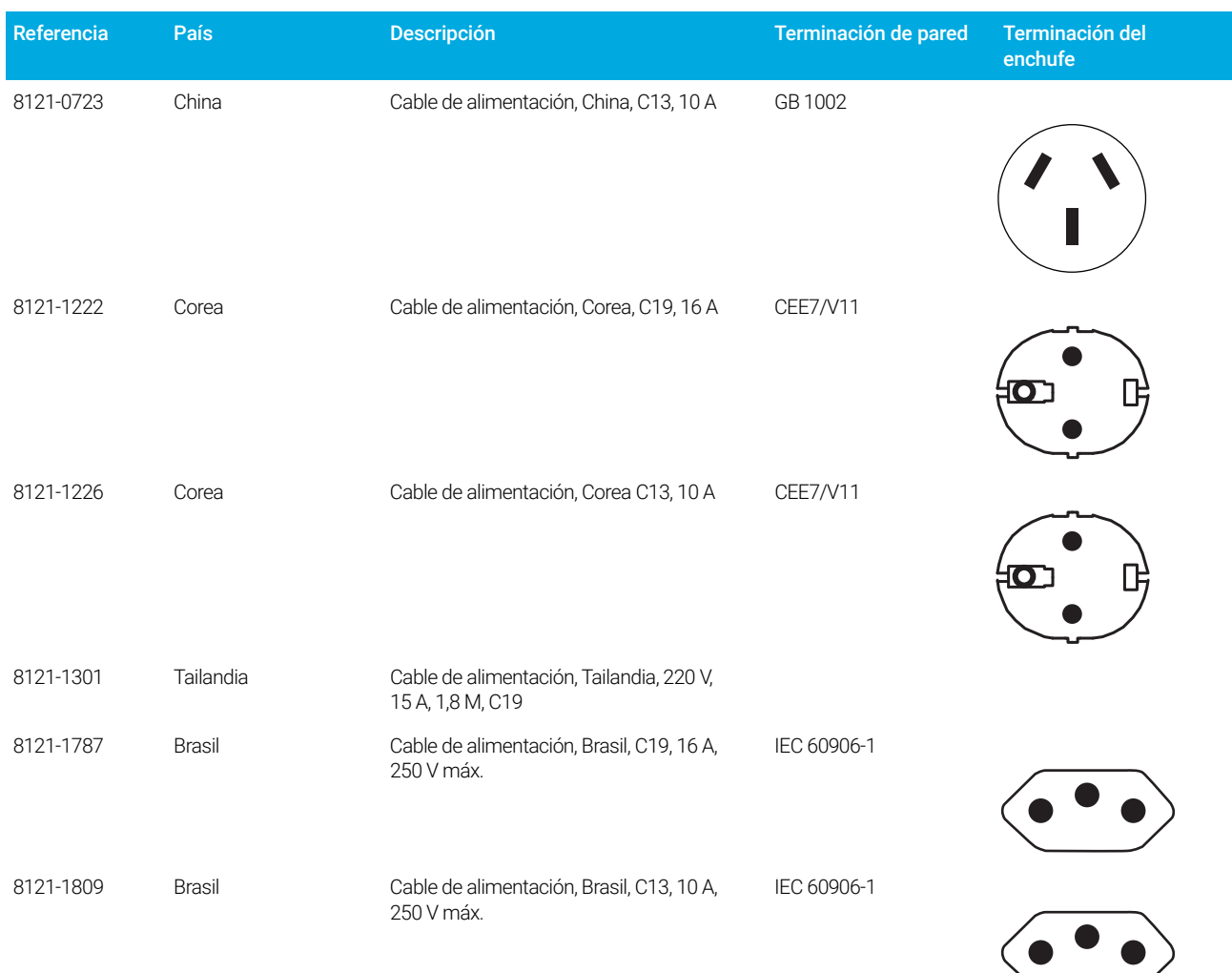

#### Tabla 2 Cables de alimentación por país (continuación)

### <span id="page-21-0"></span>Toma de tierra

Para proteger a los usuarios, los paneles y la cabina de metal del instrumento están conectados a tierra a través del cable de alimentación de tres conductores, de acuerdo con los requisitos de la Comisión Electrotécnica Internacional (IEC, International Electrotechnical Commission).

Cuando se enchufa en un receptáculo debidamente conectado a tierra, el cable de alimentación de tres conductores conecta el instrumento a tierra y minimiza el riesgo de descarga eléctrica. Un receptáculo conectado a tierra correctamente es el que está conectado a una toma de tierra apropiada. Debe verificarse que la toma de tierra del receptáculo sea adecuada.

Asegúrese de que el GC esté conectado a un circuito de uso exclusivo.

# <span id="page-22-0"></span>Paso 3 Conecte el GC a una LAN, un ordenador local o una tableta

Si piensa conectar su sistema a la red LAN de sus instalaciones, debe tener un cable de red de par trenzado protegido adicional (8121-0940).

Utilice un cable de red para conectar el puerto GC LAN a la LAN de su sitio o directamente a un ordenador local.

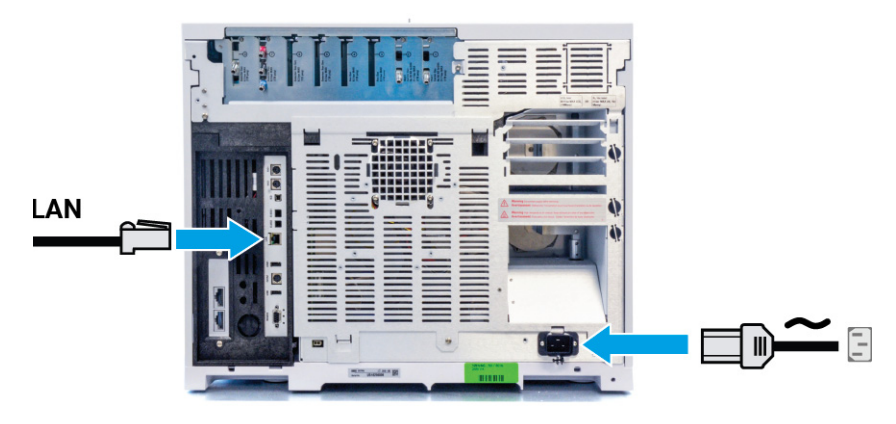

Figura 4. Conexiones LAN

Se proporciona un único cable de conexión a LAN junto con el GC. El conmutador (o concentrador) y los otros cables se deben solicitar por separado cuando sean necesarios.

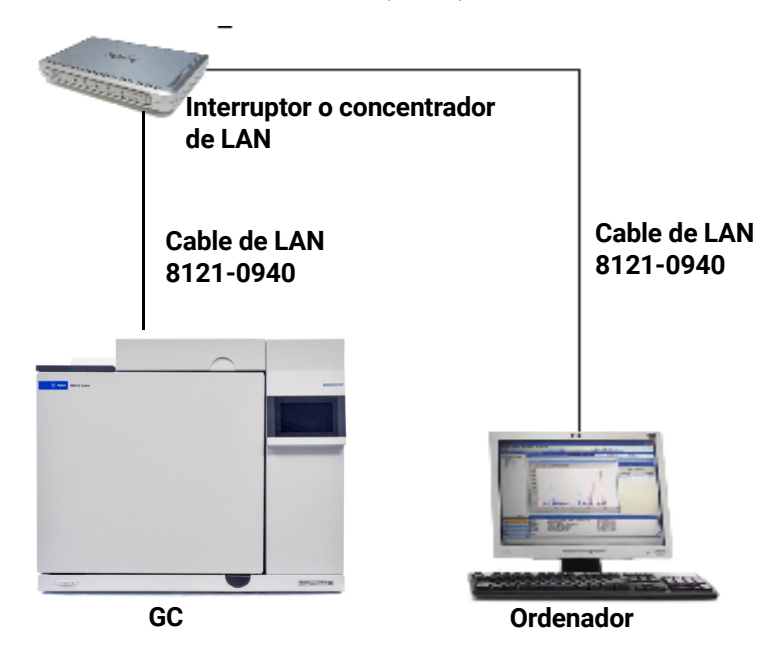

Figura 5. Configuración de LAN simples admitidas: Interruptor o concentrador de LAN

Agilent no es responsable de la conexión o establecimiento de comunicación con la red de<br>
NOTA comunicación LAN de sus instalaciones. El representante de Agilent comprehará la comunicación LAN de sus instalaciones. El representante de Agilent comprobará la capacidad del sistema para comunicar a través de un miniconcentrador o interruptor de LAN solamente.

# <span id="page-24-0"></span>Paso 4 Conecte el cable de alimentación al GC y enciéndalo

- 
- 1 Compruebe que el interruptor principal esté en la posición de apagado.

Interruptor principal

Figura 6. Ubicación del interruptor principal

2 Enchufe el cable de alimentación en la parte posterior del GC y en la toma de corriente.

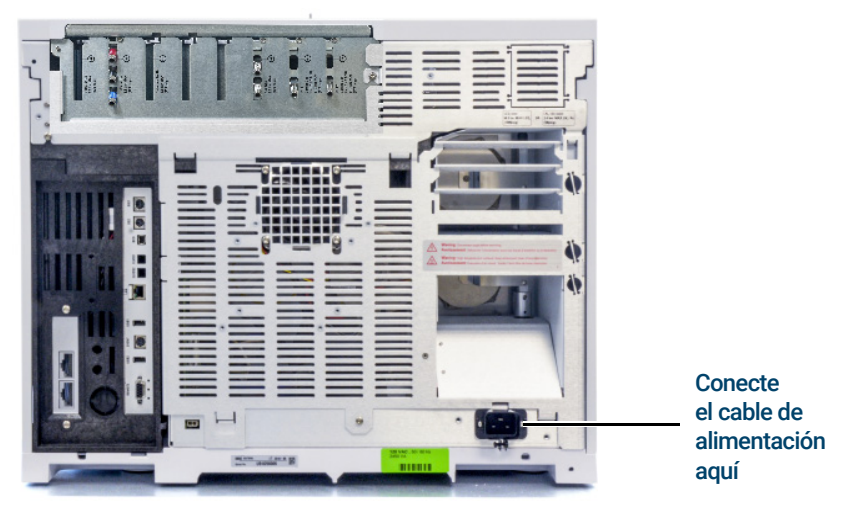

Figura 7. Ubicación del cable de alimentación

# <span id="page-25-0"></span>Paso 5 Establecer la fecha y la hora

Seleccione Settings > System Settings > Date and Time (Ajustes > Configuración del sistema > Fecha y hora) y configure el reloj del GC.

- La **Current Time** (Hora actual) tiene un formato de 24 horas.
- El ajuste de la hora es importante para las marcas de hora y fecha que se utilizan para la recogida de datos y la grabación de entradas en el registro (como, por ejemplo, las tareas de mantenimiento y los errores). La hora del GC también controla la conservación de los recursos de los muestreadores conectados.

# <span id="page-26-0"></span>Paso 6 Establecer las unidades de presión

Para establecer las unidades de presión, seleccione Settings > Configuration > Misc (Ajustes > Configuración > Miscelánea) y seleccione las unidades de presión preferidas para su uso en los métodos.

# <span id="page-27-0"></span>Paso 7 Configurar los tipos de gases portadores

Seleccione Method > Configuration > Modules (Método > Configuración > Módulos) y utilice el menú desplegable para seleccionar el tipo de gas portador conectado al inyector seleccionado. Repita para cualquier inyector adicional instalado en su GC.

# <span id="page-28-0"></span>Paso 8 Configure la dirección IP del GC

Si piensa conectar su sistema a la red de sus instalaciones, cada pieza del equipo debe tener una dirección IP exclusiva, asignada a ella. Para una instalación LAN aislada, consulte [Tabla 3](#page-28-1) para una dirección IP típica.

#### <span id="page-28-1"></span>Tabla 3 Dirección IP típica para una LAN aislada

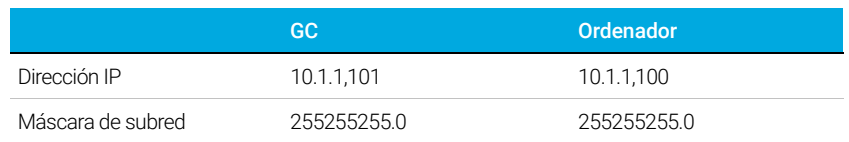

1 Seleccione la página IP Config (Config IP).

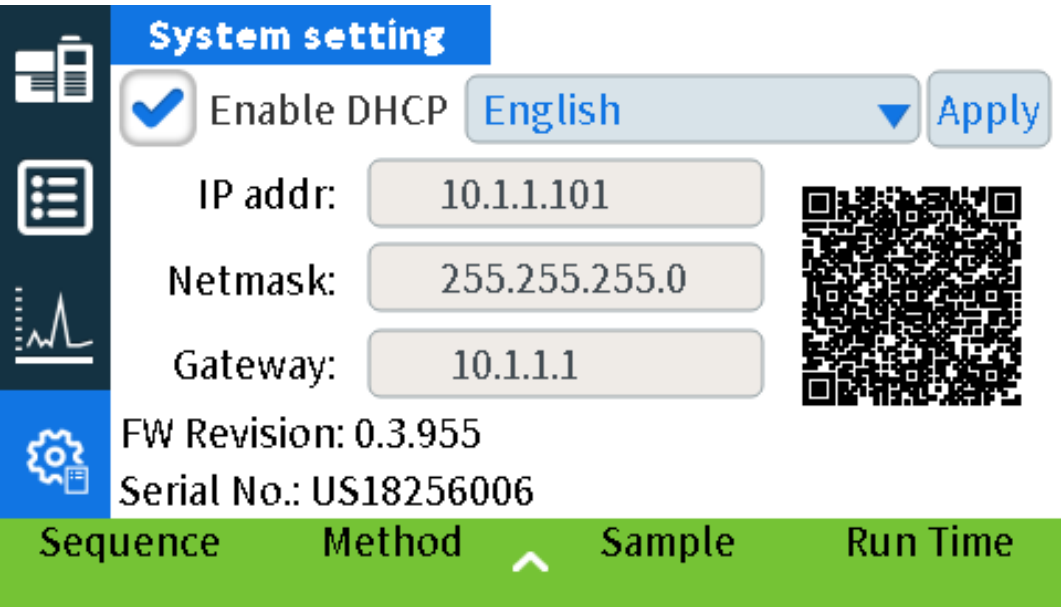

2 Introduzca IP Address (Dirección IP), Gateway (Puerta de acceso) y Net Mask (Máscara de red) (máscara de subred) del GC.

## <span id="page-29-0"></span>Paso 9 Conectar gases y trampas

Principalmente, la instalación implica transportar gas por tuberías a tanques, filtros y módulos de flujo. Se utilizan conexiones Swagelok para garantizar que las conexiones son a prueba de fugas. Si no sabe como realizar una conexión Swagelok, consulte las instrucciones en Apéndice A[, "Cómo realizar conexiones Swagelok"](#page-58-1)

ADVERTENCIA El hidrógeno es un gas inflamable. Si utiliza hidrógeno o cualquier otro gas inflamable, debe realizar pruebas de fuga periódicas. Asegúrese de que el suministro de hidrógeno esté desconectado hasta que se hayan realizado todas las conexiones y asegúrese de que los conectores de entrada estén conectados a una columna o tapados en todo momento cuando el hidrógeno gas esté presente en el instrumento.

> La sustitución de piezas o las modificaciones no autorizadas en el instrumento pueden comprometer su seguridad.

El material aislante alrededor de los inyectores, detectores, caja de válvulas y las caperuzas de aislamiento está hecho de fibras cerámicas refractarias (RCF). Para evitar la inhalación de partículas de RCF recomendamos que se sigan estas prácticas de seguridad: ventile el área de trabajo; lleve mangas largas, guantes, gafas de seguridad y un respirador desechable para polvo/humos; deseche el material aislante en una bolsa de plástico sellada; después de manipular el RCF, lávese las manos con un jabón suave y agua fría.

### <span id="page-29-1"></span>Instale los reguladores de gas

1 Seleccione el regulador CGA adecuado para cada tipo de gas. (Para otros países, consulte los estándares locales. Consulte la *Guía para la preparación de las instalaciones para el GC, el GC/MS y el ALS de Agilent* para conocer los requisitos.)

#### Tabla 4 Reguladores de gas, 1/8 pulgadas, solo Estados Unidos \*

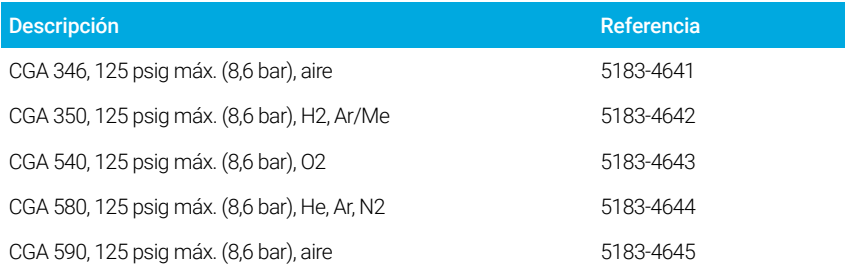

\* Para los tubos de 1/4 pulg., adquiera un adaptador de 1/4 pulg. a 1/8 pulg., solo Estados Unidos.

Nunca utilice un sellador de rosca líquido en los conectores de gas. Los selladores de rosca<br>PRECAUCIÓN líquidos conteminar el sistema de tubos del CC líquidos contaminan el sistema de tubos del GC.

2 Confirme que la conexión de salida del regulador es de tipo Swagelok de 1/8 pulgadas. De lo contrario, instale la conexión del adaptador adecuada. Envuelva las conexiones roscadas con una cinta de PTFE. Envuelva la cinta en la dirección de las agujas del reloj, de manera que las roscas del adaptador no despeguen la cinta. Tenga cuidado y mantenga la cinta lejos del extremo de la conexión. Dos o tres vuelvas de cinta ajustadas es suficiente. Ajuste de forma segura la conexión del adaptador Swagelok a la conexión de rosca del tubo NPT.

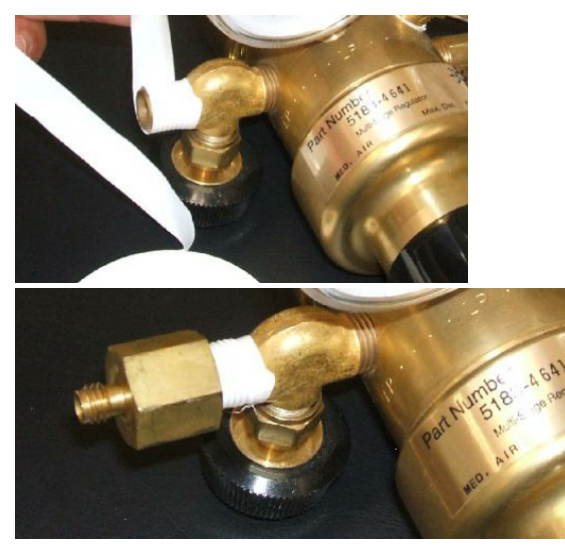

- 3 Instale el regulador en la conexión principal del cilindro de gas comprimido.
	- Verifique el tipo de rosca. Algunos reguladores utilizan conexiones de rosca izquierda. Las tuercas para rosca a izquierda tendrán un surco.

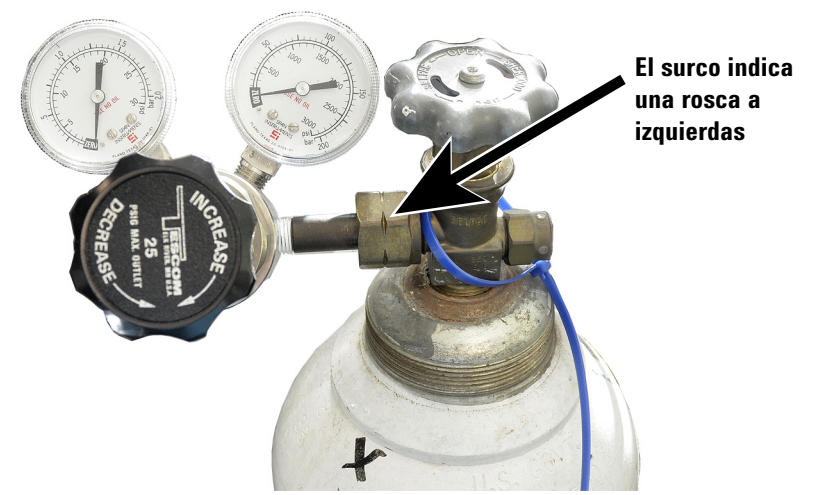

- 4 Para purgar el aire del regulador, repita el siguiente procedimiento cinco veces:
	- a Cierre totalmente el botón del regulador y, luego, abra la válvula del tanque principal.
	- b Gire totalmente el botón del regulador en el sentido contrario al de las agujas del reloj para abrir la válvula del tanque principal y presurizar el sector principal del regulador.
	- c Cierre la válvula del tanque principal mediante la posición OFF.
	- d Gire lentamente el botón del regulador en el sentido de las agujas del reloj para liberar ("purgar") la presión de gas.
	- e Cierre el botón del regulador.

La siguiente imagen muestra una instalación típica del regulador de presión. En el siguiente ejemplo, que utiliza una válvula de cierre opcional, abra y deje abierta la válvula durante la purga.

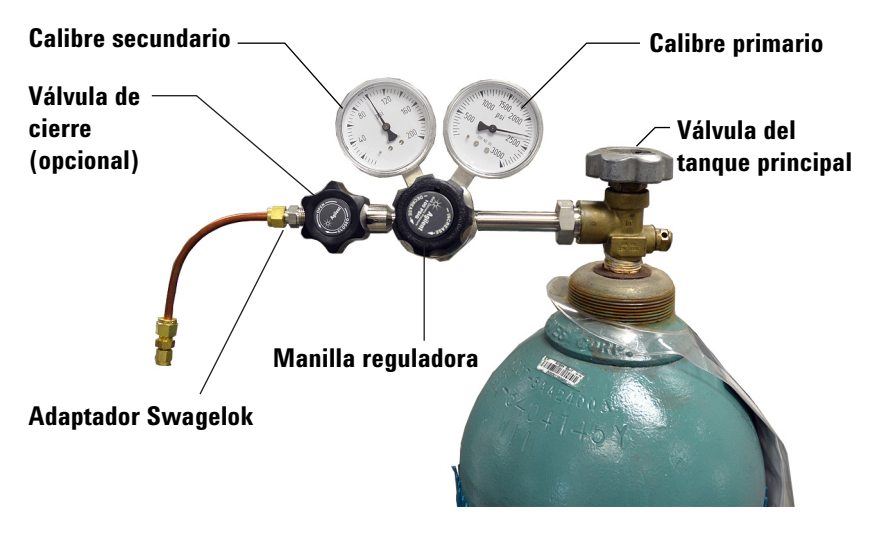

### <span id="page-31-0"></span>Conecte los tubos a la fuente de gas

Si necesita tubería de suministro de más de 4,5 m (15 pies) para conectar a una fuente de<br>NOTA con estiliza tubes de 1/4 puls, con el barduces edecuado. Conculta la Cuía para la proporció gas, utilice tubos de 1/4 pulg. con el hardware adecuado. Consulte la *Guía para la preparación de las instalaciones para el GC, el GC/MS y el ALS de Agilent* para obtener las referencias.

- 1 Cierre todas las fuentes de gases. Mida la longitud de tubería necesaria para conectar la salida del suministro de gas a la conexión del inyector del GC. Considere cualquier trampa o unión en T que pueda necesitar.
- 2 Corte los tubos a la longitud necesaria mediante un cortador de tubos. Consulte la sección [Figura 8](#page-31-1).

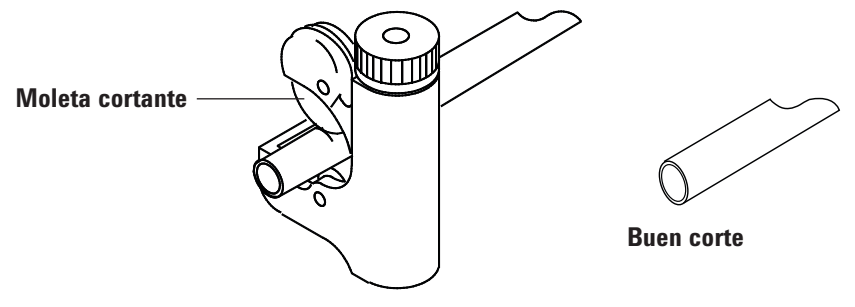

<span id="page-31-1"></span>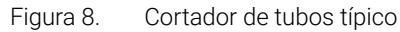

3 Conecte la tubería a la fuente de gas mediante una conexión Swagelok. Consulte Apéndice A[, "Cómo realizar conexiones Swagelok".](#page-58-1)

## <span id="page-32-0"></span>Trampas de instalación

1 Determine dónde instalará las trampas en su línea de tubería de suministro. La Figura 9 muestra el orden de trampas recomendado para el gas portador y las ubicaciones recomendadas para las válvulas de encendido y apagado. Consulte también la *Guía para la preparación de las instalaciones*.

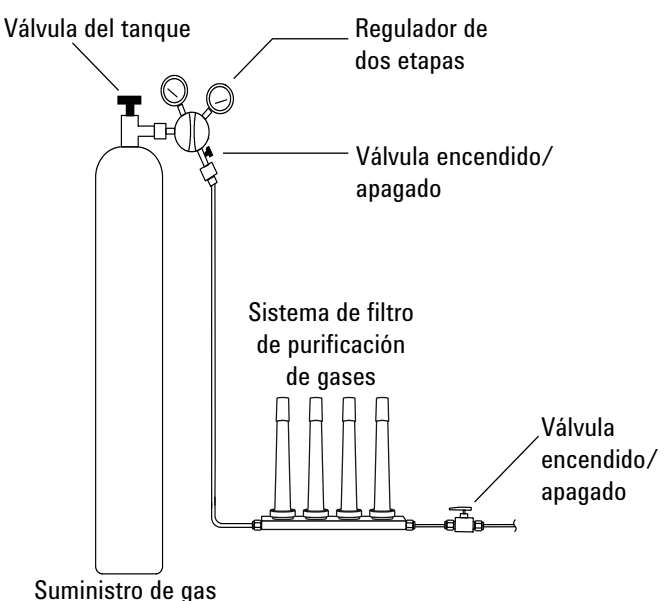

<span id="page-32-2"></span>Figura 9. Conexión de las fuentes de gas

- 2 Corte los tubos a la longitud necesaria mediante un cortador de tubos.
- 3 Conecte las trampas y los tubos. Las válvulas de encendido y apagado no son esenciales, pero son muy útiles cuando debe cambiar un tanque o una trampa (Si ha adquirido los servicios de conformidad de Agilent, instale una válvula de encendido y apagado para cada suministro de gas del inyector).

### <span id="page-32-1"></span>Conexión de las tuberías a los módulos de flujo de EPC (control electrónico de la neumática)

Los módulos de flujo EPC del inyector y del detector se montan muy cerca unos de otros en la parte posterior del GC. Consulte la sección [Figura 10](#page-33-0).

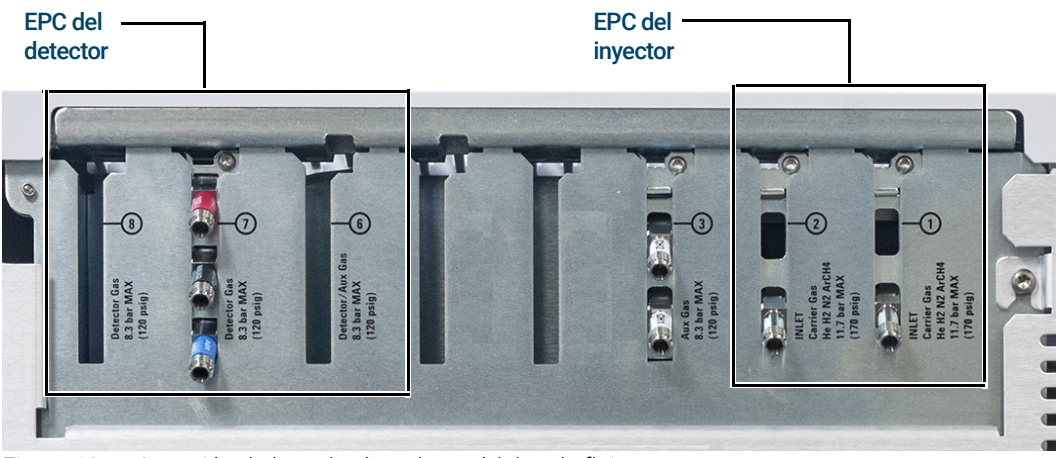

Figura 10. Conexión de las tuberías a los módulos de flujo

<span id="page-33-0"></span>Purgue las líneas de suministro durante unos minutos antes de conectarlas a los módulos de flujo del GC.

#### ADVERTENCIA Asegúrese de ventilar el hidrógeno no quemado hacia una campana de extracción u otro lugar seguro.

Cuando dos inyectores utilizan el mismo gas portador, recomendamos utilizar una unión en T que incluya válvulas de corte para realizar pruebas de fugas.

Cuando dos detectores usan los mismos gases, se recomienda utilizar una unión en T. No se requieren válvulas de cierre.

Conexiones con el TCD (detector de conductividad térmica) El gas portador y el gas de referencia deben provenir de la misma fuente. Debido a la escasa separación de los módulos EPC, la forma más sencilla de hacerlo es conectar tubos largos a cada entrada para que los extremos queden fuera del panel trasero y luego unirlos con una unión en T.

Conexiones del detector montadas en el lateral. Si el GC está equipado con un TCD o ECD montados lateralmente, conecte el gas portador a la conexión de un solo gas en la parte posterior de la caja de montaje lateral. (Para el TCD, una unión en T interna alimenta el gas de referencia y la entrada).

### <span id="page-34-0"></span>Instalar las fritas del módulo EPC auxiliar para su aplicación

Omita esta sección si no hay un módulo EPC auxiliar instalado.

El módulo EPC AUX se envía con restrictores marrones (FID aire) en todos los canales. Para ciertas aplicaciones, tendrá que reemplazar este restrictor (frita) para que el módulo EPC pueda proporcionar flujos en los intervalos correctos. Consulte [Tabla 5](#page-34-1). Consulte también la documentación de los otros instrumentos o aplicaciones.

#### <span id="page-34-1"></span>Tabla 5 Kit de restrictor de EPC auxiliar G3470-60502

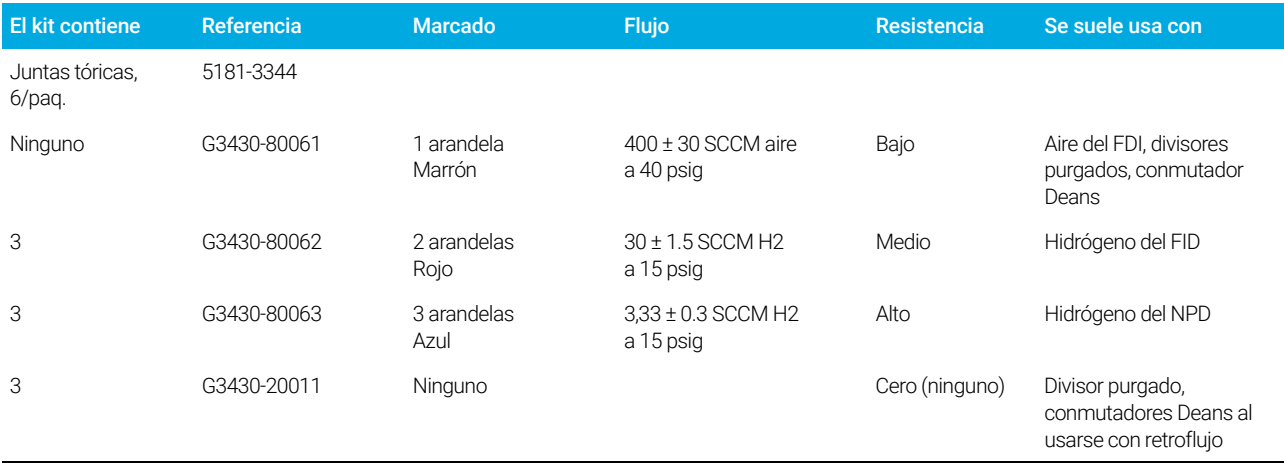

#### Notas para esta tabla

- La frita G3430-80061 se envía en cada canal AUX.
- El kit de restrictor G3470-60502 se incluye en el kit de envío del módulo AUX.
- Utilice siempre juntas tóricas nuevas (referencia 5181-3344, juntas tóricas, 6/paq.).
- Instale la tubería y los conectores según sea necesario para cada suministro de gas adicional requerido.
- No instale un restrictor de caudal externo.

## <span id="page-35-0"></span>Instalar el gas de calibración del sensor de hidrógeno

Si está disponible, instale el gas de calibración del sensor de hidrógeno. El kit de envío del sensor de hidrógeno incluye un regulador de presión que se instala directamente en el cilindro de gas de calibración. Agilent también proporciona suficiente tubo de cobre y hardware para conectar el regulador de presión a la conexión de entrada del gas de calibración del conjunto del sensor de hidrógeno.

1 Coloque el soporte del cilindro de gas en posición vertical en el banco de laboratorio cerca del GC.

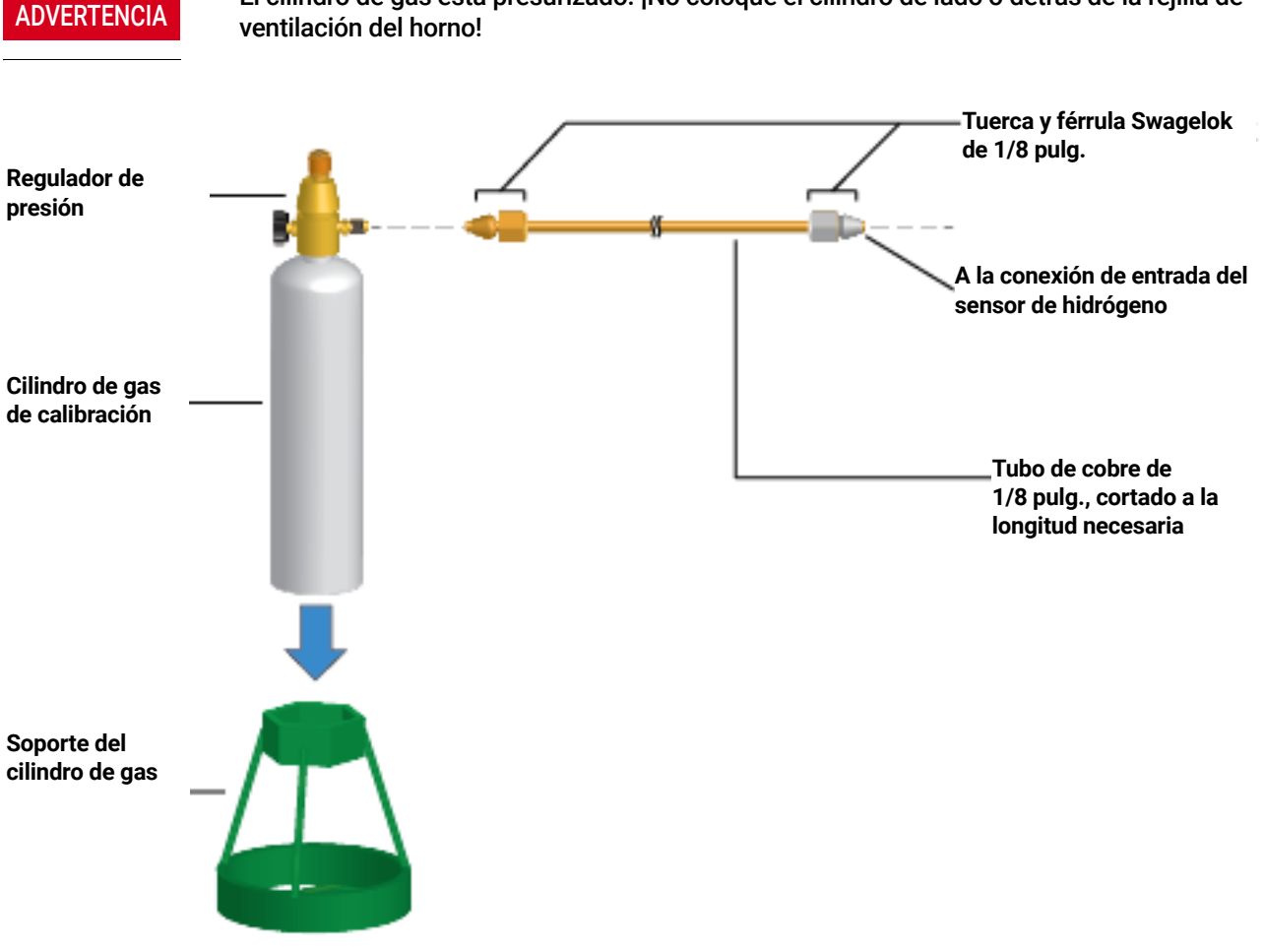

ADVERTENCIA El cilindro de gas está presurizado. ¡No coloque el cilindro de lado o detrás de la rejilla de

2 Apague completamente el regulador de presión y establezca la presión de salida lo más baja posible (CCW completa).
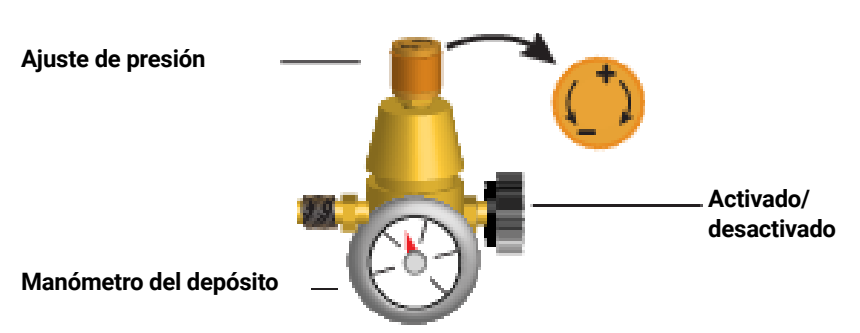

- 3 Instale el regulador de presión en el cilindro de calibración del gas (se enrosca).
- 4 Conecte el tubo de salida del cilindro de gas de calibración al módulo del sensor de hidrógeno.
	- Use el tubo, las tuercas y las férulas proporcionadas en el kit del sensor de hidrógeno.
	- Vea la figura debajo del [paso 1](#page-35-0).
- 5 Instale el cilindro de gas de calibración en el soporte y fíjelo con el tornillo.
- 6 Encienda la presión de suministro en el regulador de presión. (La ajustará más tarde.)
- 7 Compruebe si hay fugas en las conexiones utilizando un líquido de detección de fugas. Corrija cualquier posible fuga.

# Paso 10 Realice una prueba de fuga de todas las conexiones y establezca las presiones de las fuentes

No se recomiendan los detectores de fugas líquidos, como el agua jabonosa, sobre todo en las áreas donde la limpieza es muy importante. Si hay una fuga, estos líquidos pueden contaminar las tuberías y afectar a sus análisis. Si utiliza un fluido de detección de fugas, enjuague inmediatamente la conexión para eliminar la película jabonosa.

Para la realización de pruebas de fuga con hidrógeno o helio, Agilent recomienda utilizar el detector de fugas G3388B, u otro similar.

ADVERTENCIA Para evitar un posible peligro de descarga eléctrica cuando utilice un fluido de detección líquido, apague el GC y desconecte el cable de alimentación principal. Tenga cuidado de no derramar la solución de fugas sobre los cables eléctricos.

Realice una prueba de caída de presión.

- 1 Apague el GC.
- 2 Establezca la presión del regulador en 415 kPa (60 psi).
- 3 Gire totalmente el botón de ajuste de presión del regulador en el sentido contrario al de las agujas del reloj para cerrar la válvula.
- 4 Espere 10 minutos. Si hay una caída de presión mayor a 7 kPa (1 psi), significa que hay una fuga en las conexiones externas. Utilice el detector de fugas para controlar todas las conexiones. Consulte [Figura 11](#page-38-0).

## 1 Instalación del GC

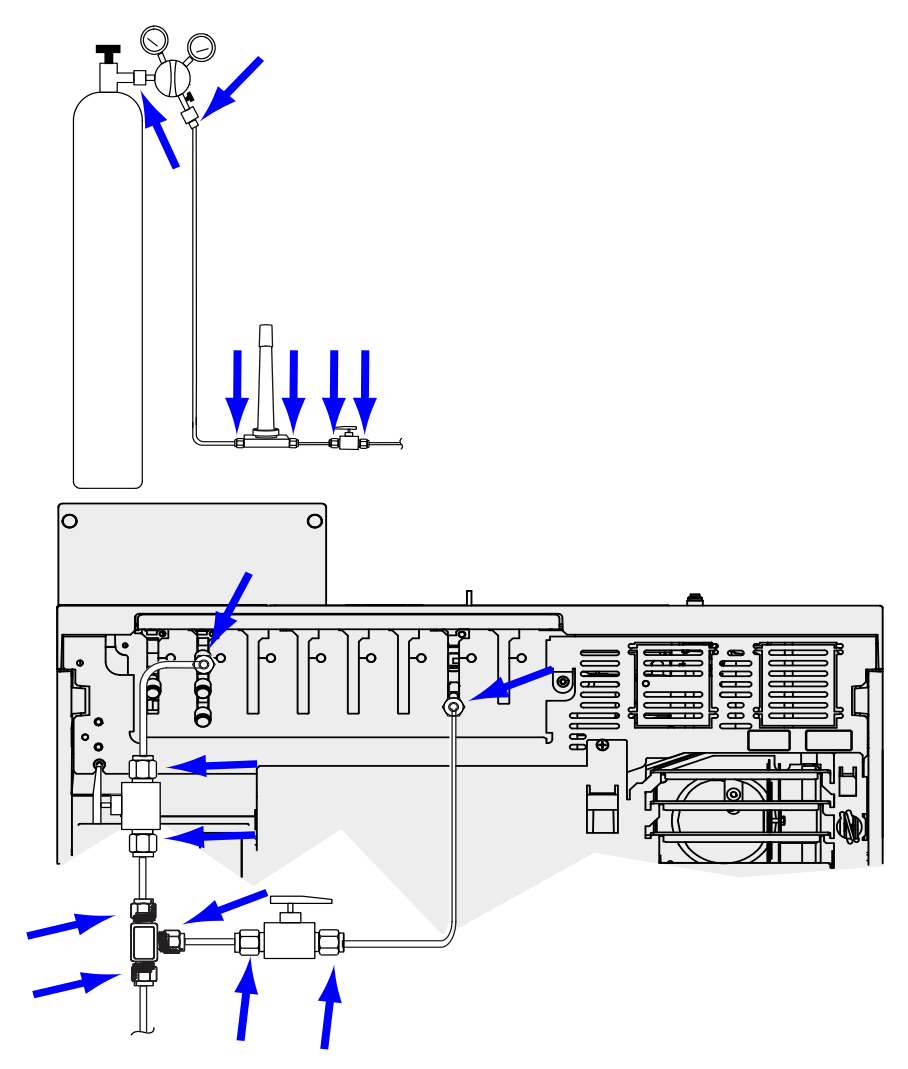

<span id="page-38-0"></span>Figura 11. Ubicaciones para comprobar la existencia de fugas

5 Corrija las fugas apretando las conexiones y luego vuelva a probarlas. Continúe ajustándolas hasta que no haya fugas en ninguna de las conexiones.

## Establezca las presiones de la fuente de gas

El valor de presión establecido en un regulador de tanque depende de los siguientes factores:

• La presión del inyector necesaria para lograr el caudal máximo de columna que requiera su método.

La relación presión/caudal depende de la columna o del dispositivo implicado. La mejor manera de abordar este tema es comenzar con un nivel de presión moderado e ir incrementándolo según sea necesario.

- Una diferencia de presión de aproximadamente 170 kPa (25 psi) en los dispositivos de control de caudal les permite funcionar correctamente.
- El límite de presión de la parte más débil del sistema de suministro.

La tubería de cobre y las conexiones Swagelok son perfectamente apropiadas para las presiones más altas utilizadas en cromatografía de gases.

Recomendamos una presión operativa continua máxima de 1170 kPa (170 psi) para evitar un excesivo desgaste y fugas.

A menudo, las trampas son la parte más débil del sistema. Deben estar etiquetadas, ya sea en la propia trampa o en la documentación adjunta, con un valor máximo de presión operativa. La presión de la fuente no debe superar el menor de los valores máximos de presión operativa del sistema de suministro.

La [Tabla 6](#page-39-0) recomienda valores de inicio para la presión de las fuentes.

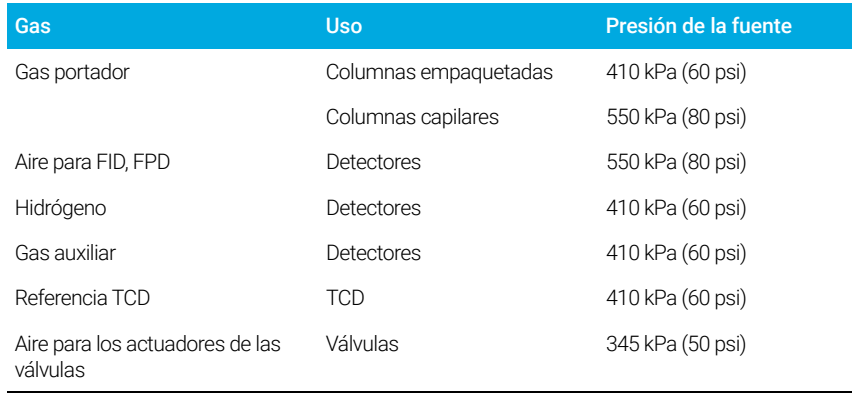

#### <span id="page-39-0"></span>Tabla 6 Presiones de inicio sugeridas

# Paso 11 Instalar las piezas de verificación del inyector

Si utiliza un inyector split/splitless, instale el liner y la junta tórica necesarios para la verificación. Consulte el Manual de operaciones y los procedimientos que se detallan en *Mantenimiento de su GC*.

Si está instalando un sistema GC/MS, consulte los manuales de instalación de GC/MS para conocer el hardware de inyector correcto para instalar, según sea necesario.

# Paso 12 Instalar un ALS, si está incluido en su pedido

Si tiene que instalar un ALS, hágalo ahora. Consulte las instrucciones correspondientes.

Prepare el muestreador para la verificación. Consulte los procedimientos de verificación y la información que aparece en el Manual de funcionamiento.

- 1 Prepare un vial de muestra de rosca de 2 ml con la muestra de comprobación.
- 2 Prepare viales de residuos de 4 ml y colóquelos en el carrusel.
- 3 Prepare soluciones de disolvente nuevas para la muestra de comprobación según necesite su tipo de detector. Coloque los viales de disolvente en el carrusel del inyector. Si necesita más información sobre los disolventes necesarios, consulte el *Manual de funcionamiento*.

# Paso 13 Configuración de las comunicaciones GC-MSD

Si está conectado a un MSD como el 5977A o el 7000C/D, use la pantalla táctil del GC para identificar la dirección IP del MSD conectado y para seleccionar la información de los componentes (por ejemplo, tipo de fuente y tipo de bomba). Seleccione la página IP Config (Config IP) del GC y, a continuación, la pestaña MSD Config (Config MSD). La dirección IP del MSD introducida aquí debe coincidir exactamente con la dirección IP introducida en el sistema de datos y en el teclado del MSD.

Una vez que los instrumentos tengan direcciones IP y estén conectados a la LAN, complete la configuración del GC/MS y active las comunicaciones mejoradas, los datos del buscador de piezas y las funciones compatibles con MS, como el método MS Vent, como se indica a continuación:

- 1 Seleccione la página IP Config (Config IP) del GC y, a continuación, la pestaña MSD Config (Config MSD).
- 2 Si está configurando un MSD 5977B, seleccione LCOMM en el menú desplegable Connection Type (Tipo de conexión) e introduzca la dirección IP, la puerta de entrada y la máscara de red del MSD. De lo contrario, seleccione DCOMM e introduzca la dirección IP del MSD.
- 3 Introduzca los datos del MSD.

# Paso 14 Conecte los cables externos

Además del cable de LAN tal y como se referencia en "Conecte el GC a una LAN, un [ordenador local o una tableta"](#page-22-0) en la página 23, puede instalar cables adicionales para controlar el muestreador automático de líquidos (ALS) del GC, para conectar la señal de salida a los integradores, para sincronizar el inicio y la finalización de una ejecución entre varios instrumentos, para detectar condiciones externas al GC y para controlar dispositivos externos al GC.

## Conectores del panel trasero

La siguiente figura muestra los conectores del panel trasero del GC.

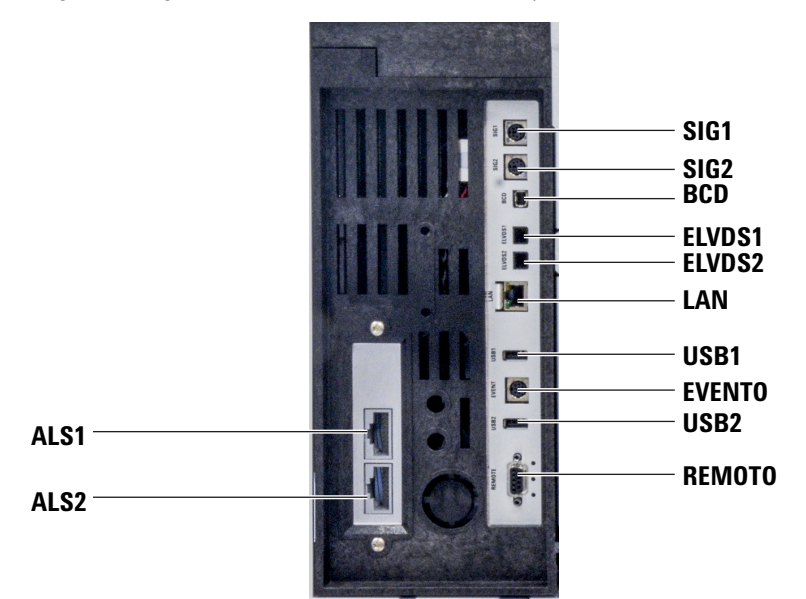

Consulte también ["Diagramas de cableado"](#page-72-0) en la página 73.

#### Conectores del muestreador

Si utiliza un ALS, conéctelo al GC con los siguientes conectores:

ALS 1 Opcional. Un inyector o una bandeja de muestras de 150 posiciones.

ALS 2 Opcional. Un inyector o una bandeja de muestras de 150 posiciones.

BANDEJA Opcional. La bandeja de muestras de 150 posiciones (incluye control opcional de lector de código de barras/calentador/mezclador, si se adquiere).

## Los conectores de SIG (salida analógica)

Opcional. Utilice SIG1 y SIG2 para las salidas de señal analógica.

## Conector REMOTE

Proporciona un puerto para iniciar y detener de manera remota otros instrumentos mediante el protocolo APG. Con este conector puede sincronizar un máximo de 10 instrumentos. Consulte ["Cómo usar el cable de inicio/parada remotos"](#page-65-0) en la página 66 para obtener más información.

## Conector EVENT

Este conector proporciona dos cierres de contacto pasivos y dos salidas de 24 voltios para controlar los dispositivos externos. Las salidas las controlan los controladores de válvula 5 a 8.

## Conector de entrada BCD

Este conector proporciona dos relés de control y una entrada BCD para una válvula de selección de corriente o un dispositivo generador de BCD.

## Conector BCR/RA

Este conector está reservado para el lector de códigos de barras opcional G3494B RS-232. Consulte el *Manual de funcionamiento* del GC.

## Conector LAN

Conector de red de área local (LAN) estándar, para la comunicación con sistemas de datos y otros dispositivos mediante TCP/IP.

## Conexión de cables

Utilice el cable LAN proporcionado para conectar el GC a un conmutador o concentrador LAN como se muestra a continuación en [Figura 12](#page-44-0). Es posible utilizar otras configuraciones de LAN. Consulte la documentación del sistema de datos de Agilent para obtener más información acerca de las configuraciones de LAN admitidas.

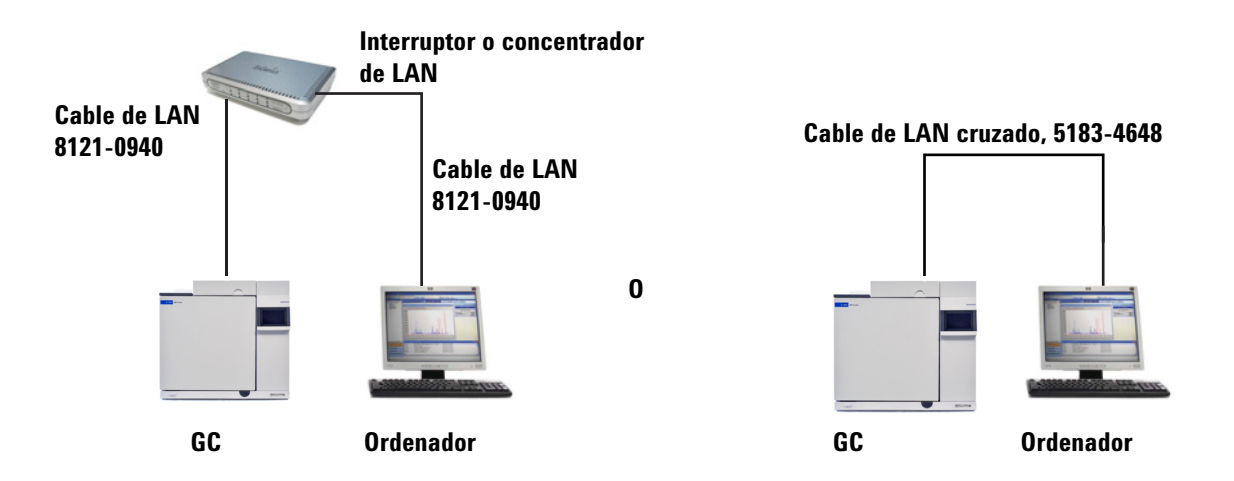

<span id="page-44-0"></span>Figura 12. Configuraciones de LAN simples admitidas: Conmutador o concentrador LAN (izquierda) y conexión directa (derecha)

## Tabla 7 Dirección IP típica para una LAN aislada

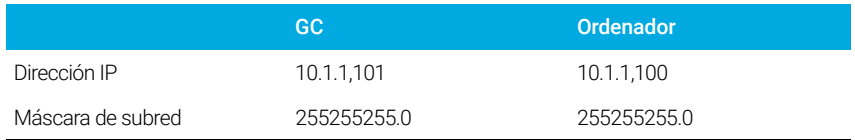

Se proporciona un único cable de conexión a LAN junto con el GC. El conmutador (o concentrador) y los otros cables se deben solicitar por separado cuando sean necesarios. Consulte la [Tabla 8](#page-45-0) y la [Tabla 9](#page-46-0) para conocer los requisitos de cableado y otras configuraciones.

## <span id="page-45-0"></span>Tabla 8 Requisitos de cableado

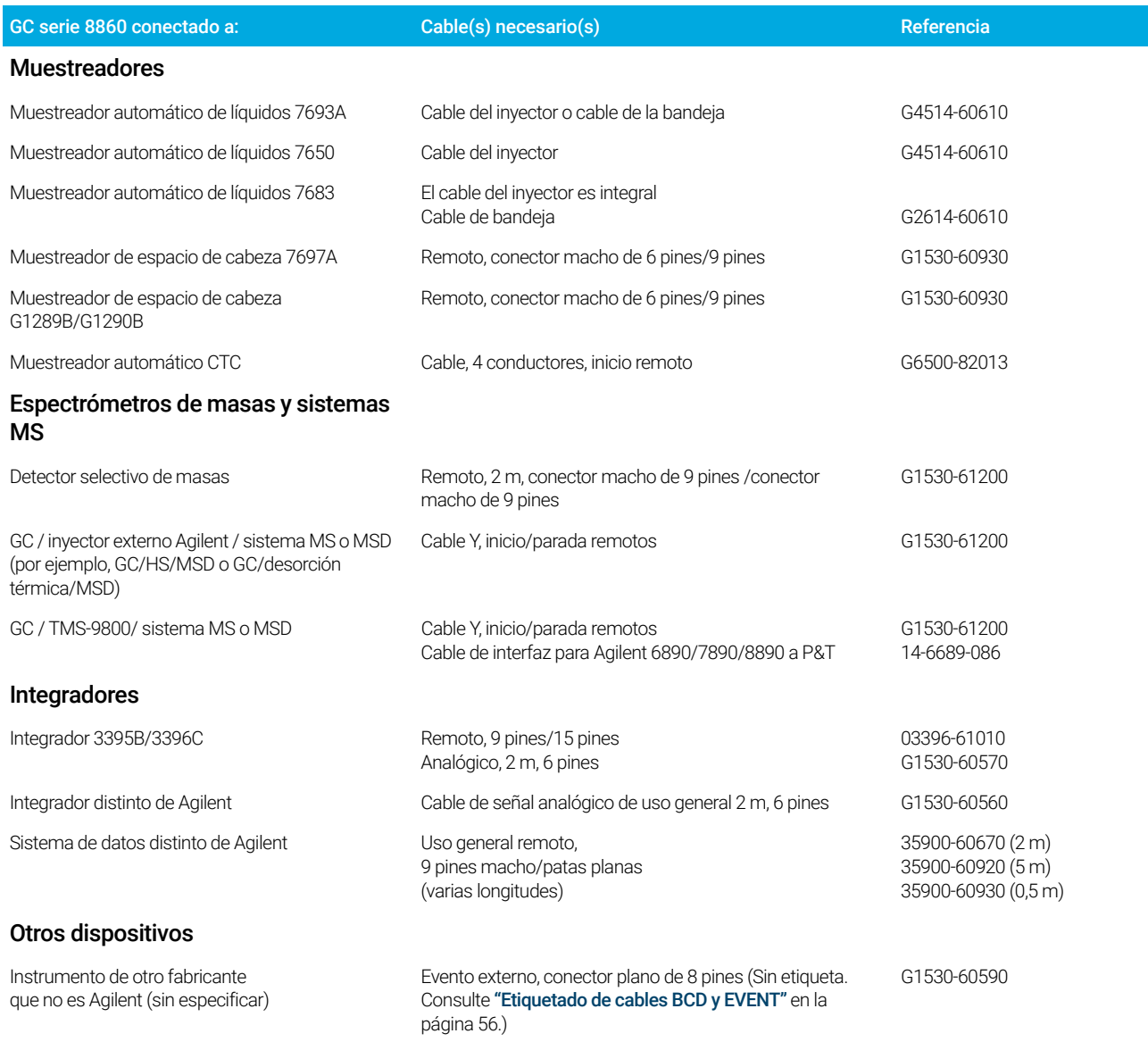

## 1 Instalación del GC

## Tabla 8 Requisitos de cableado (continuación)

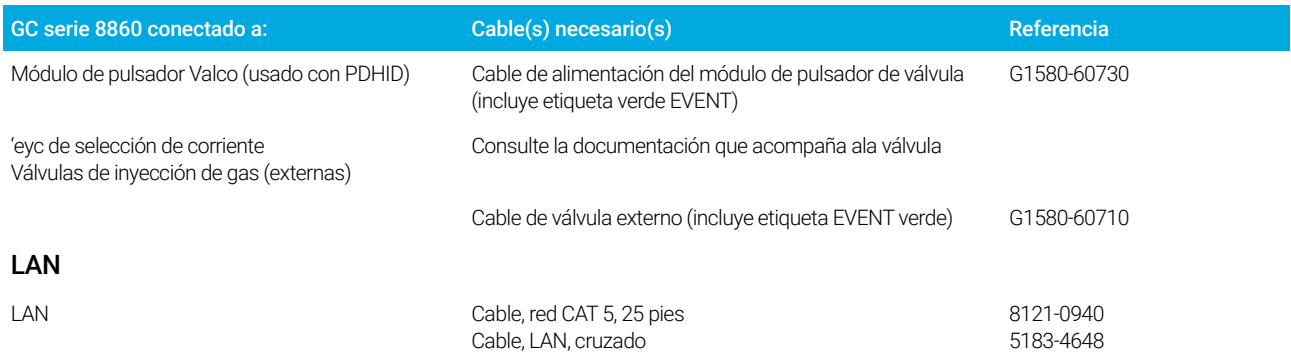

## <span id="page-46-0"></span>Tabla 9 Cableado para otros instrumentos en un sistema GC serie 8860

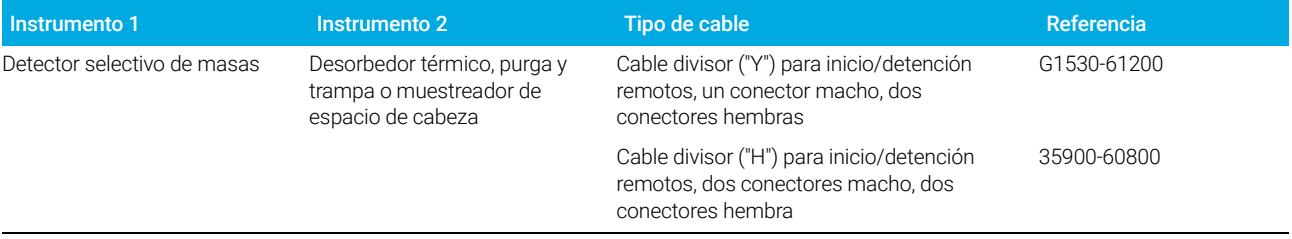

## GC / MS / Sistema de datos de Agilent / ALS

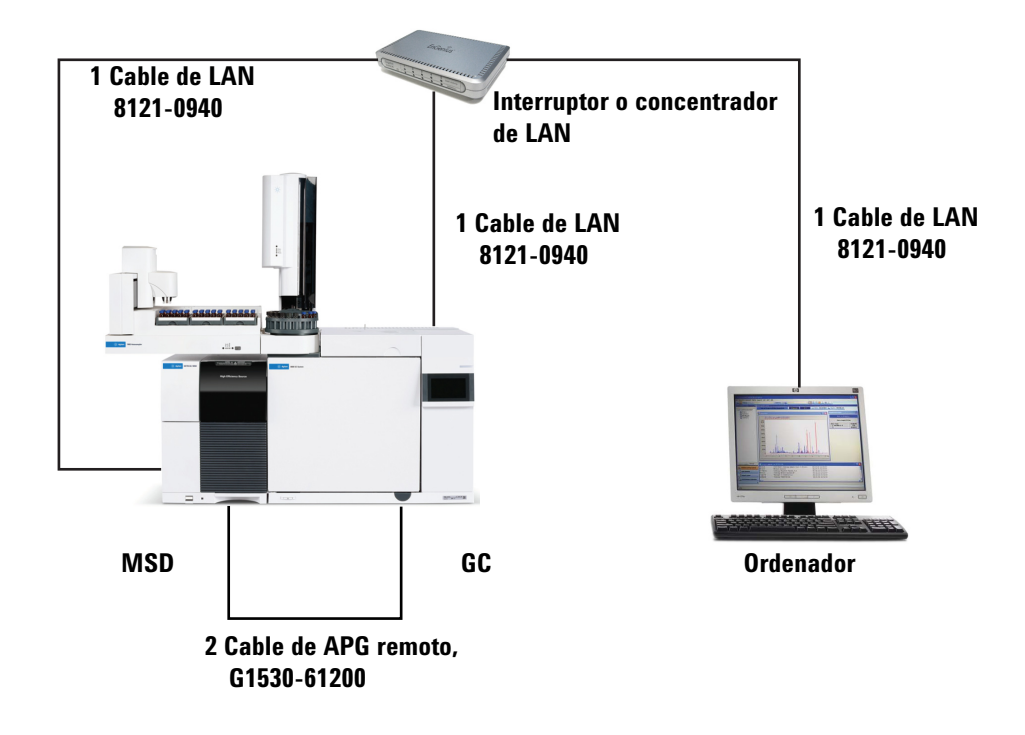

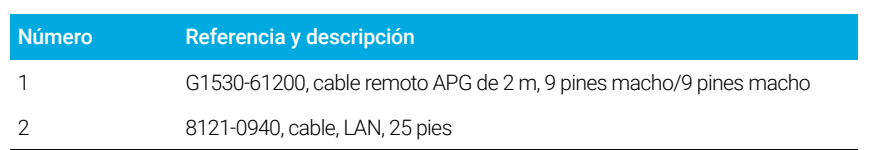

#### Tabla 10 Cables para un sistema típico GC/MSD o GC/MS

## Configuraciones de cableado adicionales

Para conocer las configuraciones de cableado adicionales, consulte Apéndice B, "Diagrama [de cableado e inicio/parada remotos"](#page-64-0).

# Paso 15 Ventile el ECD o el hidrógeno no quemado hacia una campana extractora

Si utiliza un ECD o hidrógeno como gas portador que vaya a quedar sin quemar, debe ventilar de manera segura el escape, o bien, utilizar el GC dentro de una campana extractora. Por ejemplo, si utiliza hidrógeno como gas portador, el GC ventilará el hidrógeno no quemado desde un detector de conductividad térmica (TCD) y desde la purga de split del inyector y las válvulas de purga del séptum.

El escape del ECD se ventea por medio de un tubo en espiral. Conecte las tuberías desde la conexión del tubo en el extremo de la tubería a una campana extractora a través de un orificio en el panel trasero.

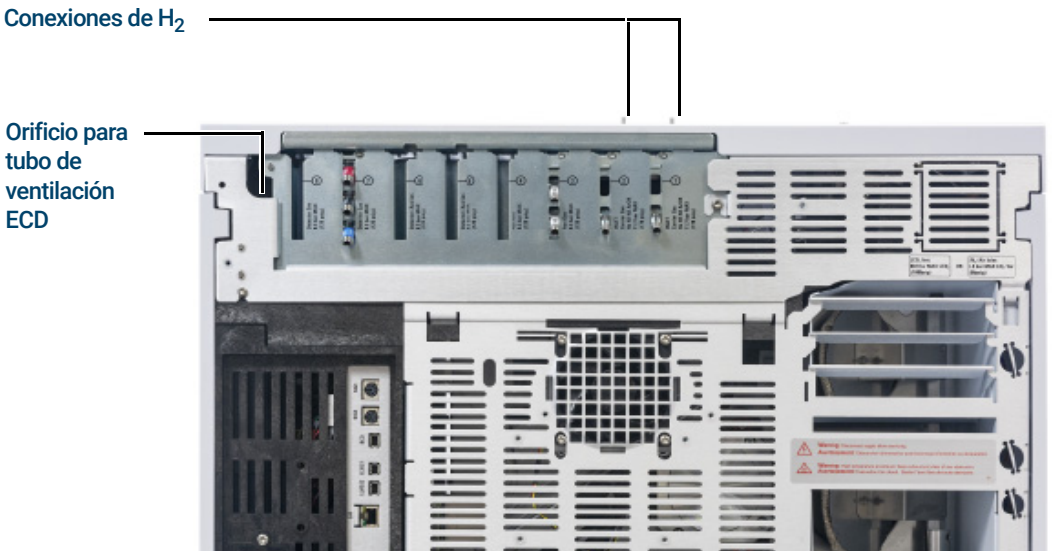

En caso de utilizar un TCD, debe facilitar conexiones y tuberías de purga para conectar con el tubo de escape del detector en la parte superior del detector. Direccione la tubería por fuera de la parte trasera del GC, siguiendo la misma disposición que para la tubería de ventilación del ECD.

Los otros detectores (FID y FPD) pueden quemar cualquier gas portador de hidrógeno.

# Paso 16 Conecte el aire actuador de válvulas (si está incluido)

Las válvulas están controladas por los actuadores de aire. Las válvulas deben tener una fuente de aire especial. No pueden compartir los suministros de aire del detector.

**PRECAUCIÓN** No comparta el aire entre un detector y las válvulas.

Las válvulas pueden utilizar nitrógeno como alternativa de suministro. En ese caso, el nitrógeno no dispone de una graduación cromatográfica, pero debe estar libre de contaminantes.

El aire actuador de válvulas se suministra a través de unas tuberías de plástico de 1/4 pulgadas. Si solicitó su GC con válvulas, la tubería de plástico ya estará conectada a los actuadores y partirá de la parte trasera del GC. Las válvulas adicionales se envían con una unión reductora de 1/4 a 1/8 pulgadas para usarse en las tuberías.

## PRECAUCIÓN Coloque la tubería alejada de los escapes del horno. El aire caliente podría derretir la tubería de plástico.

Cierre la fuente de suministro de aire. Si es necesario, acorte la tubería de plástico proporcionada con un cuchillo afilado. Conecte la tubería a la fuente de aire mediante férrulas y tuercas Swagelok de 1/4 pulg. Consulte [Figura 13](#page-50-0).

<span id="page-50-0"></span>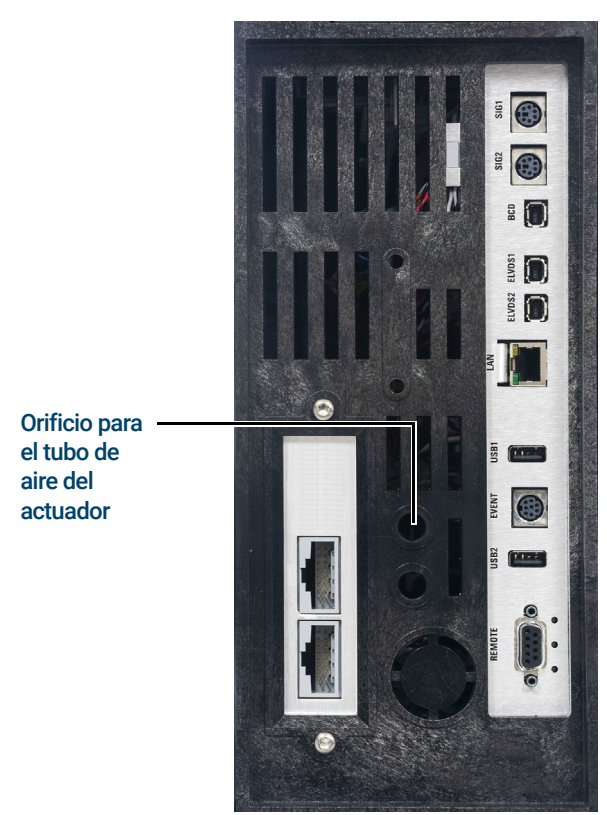

Figura 13. Tubo de aire del actuador de la válvula

# Paso 17 Configurar las comunicaciones del espacio de cabeza

El muestreador de espacio de cabeza 7697 puede configurarse para que se comunique con el GC conectado. Esta característica requiere un HS con firmware A.01.06 (o superior). Con las comunicaciones configuradas, el HS conoce los tiempos y programas del método GC, y puede sincronizarse con el reloj GC y seguir la planificación del instrumento GC.

Configurar las comunicaciones GC-HS:

- 1 Seleccione Settings > Configuration > Headspace (Ajustes > Configuración > Espacio de cabeza).
- 2 Utilice esta página para introducir los datos y controlar el muestreador de espacio de cabeza.
- 3 Seleccione Apply (Aplicar). Los cambios realizados se guardarán en el GC.

Si las comunicaciones fallan, compruebe las direcciones IP. Verifique que la dirección IP del GC sea correcta en el muestreador de espacio de cabeza, y que la dirección IP del muestreador de espacio de cabeza sea correcta en el GC. Compruebe también que ambos instrumentos estén encendidos y conectados a la LAN. Verifique todas las conexiones de los cables LAN.

Después de la instalación del GC, complete la configuración del HS. Consulte la ayuda del software de control del HS y los manuales del HS para obtener información sobre las opciones de configuración.

# Paso 18 Configurar la columna de verificación

Debe configurar los artículos consumibles (como la columna de verificación).

## Columna de verificación

La longitud de la columna, el diámetro interno y el espesor de película se encuentran en una etiqueta metálica adherida a la columna.

- 1 Seleccione Settings > Configuration > Columns > Column # (Ajustes > Configuración > Columnas > N.º columna) para configurar y elija Column Type (Tipo de columna).
- 2 En el campo Inlet connection (Conexión de entrada), elija el inyector (Inlet) para seleccionar un dispositivo de control de la presión del gas para este extremo de la columna. Las posibles opciones son los inyectores del GC instalados y los canales Aux y PCM instalados.
- **3** En el campo Length (Longitud), escriba la longitud de la columna, en metros.
- 4 En el campo Diameter (Diámetro), escriba el diámetro interno de la columna, en micrones.
- 5 En el campo Film thickness (Espesor de película), escriba el espesor de la película en micrones. La columna ahora está definida.
- 6 En el campo **Outlet connection** (Conexión de salida), seleccione el dispositivo de control de la presión del gas para este extremo de la columna. Las posibles opciones son los canales Aux y PCM instalados y los detectores. Cuando se selecciona un detector, el extremo de salida de la columna está controlado a 0 psig para el FID, TCD, FPD, NPD y ECD, o bien, a vacío para el MSD.
- **7** Seleccione la **Thermal zone** (Zona térmica). En la mayoría de los casos será GC oven (horno del GC), pero debe tener una línea de transferencia de GC calentada por una zona auxiliar, válvulas en una caja de válvulas calentadas por separado u otras configuraciones.
- 8 Pulse Apply (Aplicar).

Esto completa la configuración para una sola columna capilar. Consulte también el Manual de funcionamiento para obtener más información sobre la configuración de columnas.

# Paso 19 Instale la columna de verificación

El GC se envía junto con una columna capilar, que debe utilizarse para confirmar el funcionamiento adecuado. Agilent recomienda que solo la utilice para dicho fin.

Antes de su utilización, la columna debe prepararse para eliminar los contaminantes

- 1 Localice las instrucciones de instalación de la columna, el inyector y el detector que utilizará. Consulte el manual *Mantenimiento de su GC* . Consulte las secciones sobre los tipos específicos de inyector y detector.
- 2 Instale la columna en el inyector.
- 3 Conecte el extremo libre de la columna al detector, como se describe en *Mantenimiento de su GC*.
- 4 Encienda el gas transportador.
- 5 Si utiliza un inyector split/splitless, realice una comprobación de fugas en el inyector. Seleccione **Diagnostics > Diagnostic Test** (Diagnóstico > Prueba de diagnóstico), seleccione Inlet # (N.º inyector), y después seleccione Leak & Restriction Test (Prueba de fugas y restricciones). Presione Start Test (Iniciar prueba) para comenzar la comprobación. Si la comprobación falla, apriete las conexiones.
- 6 Establezca la temperatura del horno y las condiciones del flujo del inyector especificadas para acondicionar la columna. Seleccione Method (Método) para acceder a las temperaturas y flujos actuales del GC.
	- Establezca la temperatura del horno 20 °C por encima de la temperatura más alta del método de comprobación (no exceda la temperatura máxima de la columna). Por ejemplo, para la comprobación del FID, ajuste la temperatura del horno a 210 °C.
	- Establezca la temperatura del detector a 20 °C por encima de la temperatura del método de comprobación. Por ejemplo, para la comprobación del FID ajuste la temperatura del detector a 320 °C.
- 7 Encienda los gases detectores. Encienda la llama, si procede.
- 8 Caliente el detector a la temperatura indicada en las instrucciones de horneado y manténgalo a dicha temperatura durante el tiempo indicado en las instrucciones.

# Paso 20 Transferir la muestra de comprobación a un vial de muestra de rosca

1 La muestra de comprobación está dentro de unos viales de vidrio sellados. Envuelva el vial en un trozo de tela o toalla de papel para protegerse los dedos y quite el tapón.

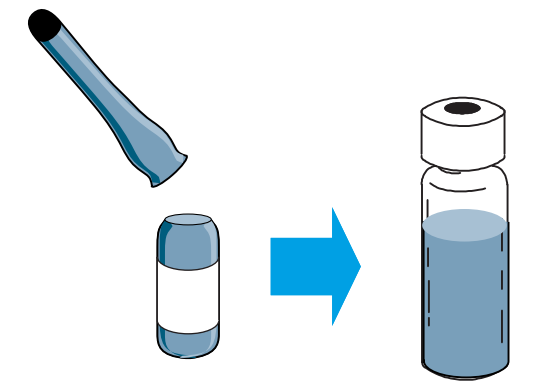

2 Utilice una pipeta para transferir la muestra a un vial de rosca de 2 ml. (Si utiliza un ALS, use un vial adecuado para el carrusel o la bandeja del ALS, si procede).

# Paso 21 Cuando el sistema se estabilice, realice una inyección

Realice los procedimientos de verificación tal y como se describe en el *Manual de funcionamiento*.

- 1 Introduzca los parámetros para el procedimiento de verificación.
	- Si utiliza un sistema de datos de Agilent, empléelo para crear un método de verificación.
	- Si no utiliza un sistema de datos, indique los valores programados mediante la interfaz del navegador.
- 2 Cuando el GC está listo para iniciar una ejecución, el estado de la pantalla táctil muestra STATUS: NORMAL READY (en otro caso, cuando un componente del GC no está preparado para empezar un análisis, la pantalla táctil muestra STATUS: NOT READY), realizar la inyección e iniciar el análisis.

En el caso de una inyección manual, inyecte la muestra y presione **Prep Run**  $\mathbb{F}$ .

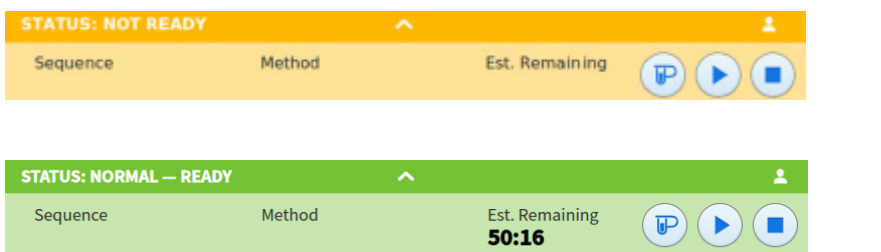

3 Evalúe los resultados comparando el cromatograma que usted generó con el cromatograma del procedimiento de verificación. Deberían ser muy parecidos.

# Paso 22 Prepare el siguiente análisis

Después de evaluar el GC en las condiciones de verificación, la verificación de la instalación queda finalizada. El siguiente paso consiste en preparar el GC para el siguiente análisis. Asegúrese de enfriar el GC antes de realizar cambios.

- 1 Enfríe todas las áreas calientes a una temperatura < 40 °C y establezca flujos de gas seguros. Ponga el GC en modo de mantenimiento: Maintenance > Instrument > Perform Maintenance > Maintenance Mode > Start Maintenance (Mantenimiento > Instrumento > Realizar el mantenimiento > Modo de mantenimiento > Comenzar el mantenimiento) y espere a que el GC esté listo.
- 2 Desconecte la alimentación pulsando el interruptor On/Off.
- 3 Cierre todas las válvulas de la fuente de gas.
- 4 Cuando el GC esté frío, haga lo siguiente:
	- Instale el hardware adecuado del inyector (puede incluir séptum, liner, junta tórica del liner, sello de oro del inyector, insertos, etc).
	- Instale el hardware de detector adecuado (filtro de longitud de onda para FPD+, jet para FID o NPD).
	- Cambie a cualquier fuente de gas alternativa según sea necesario para el nuevo análisis.
	- Instale la columna deseada y acondiciónela según las recomendaciones del fabricante.
	- Configure el GC para que concuerde con cualquier cambio de tipo de gas o de hardware (columnas, liners, tipos de gas portador o auxiliar, etc.).
	- Cargue o cree el método deseado.

## 1 Instalación del GC

# A Cómo realizar conexiones Swagelok

[Cómo realizar conexiones Swagelok 60](#page-59-0)

[Uso de una unión en T Swagelok 63](#page-62-0)

La tubería de suministro de gas se acopla mediante conexiones Swagelok. Si no está familiarizado con este tipo de conexiones, revise los siguientes procedimientos.

# <span id="page-59-0"></span>Cómo realizar conexiones Swagelok

## Objetivo

Realizar una conexión de tubería que no tenga fugas y pueda desinstalarse sin dañar la conexión.

## Materiales necesarios

- Tubería de cobre previamente acondicionada de 1/8 pulgadas (o 1/4 pulgadas, si es lo que utiliza).
- Tuercas Swagelok de 1/8 pulgadas (o 1/4 pulgadas, si es lo que utiliza).
- Férrulas frontales y posteriores.
- Dos llaves de 7/16 pulgadas (para tuercas de 1/8 pulgadas) o 9/16 pulgadas (para tuercas de 1/4 pulgadas.)

## Procedimiento

1 Coloque una tuerca Swagelok, una férrula posterior y una férrula frontal en la tubería tal como se muestra en la [Figura 14](#page-59-1).

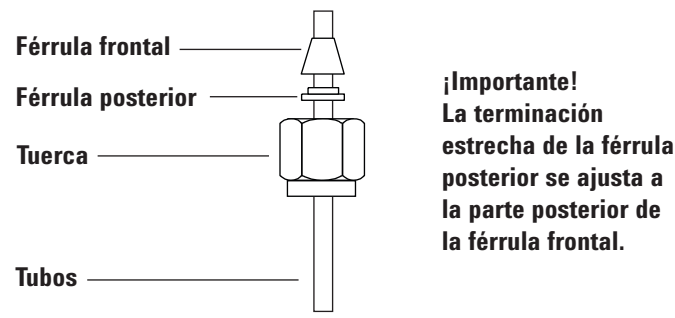

<span id="page-59-1"></span>Figura 14. Tuercas Swagelok y férrulas

- 2 Introduzca la tubería en el conector de acero inoxidable.
- 3 Asegúrese de que la férrula frontal está completamente ajustada. Deslice la tuerca Swagelok sobre la férrula y enrósquela al tapón.
- 4 Empuje el tubo completamente hacia el interior del tapón y después retírelo aproximadamente de 1 a 2 mm. Consulte la [Figura 15](#page-60-0).

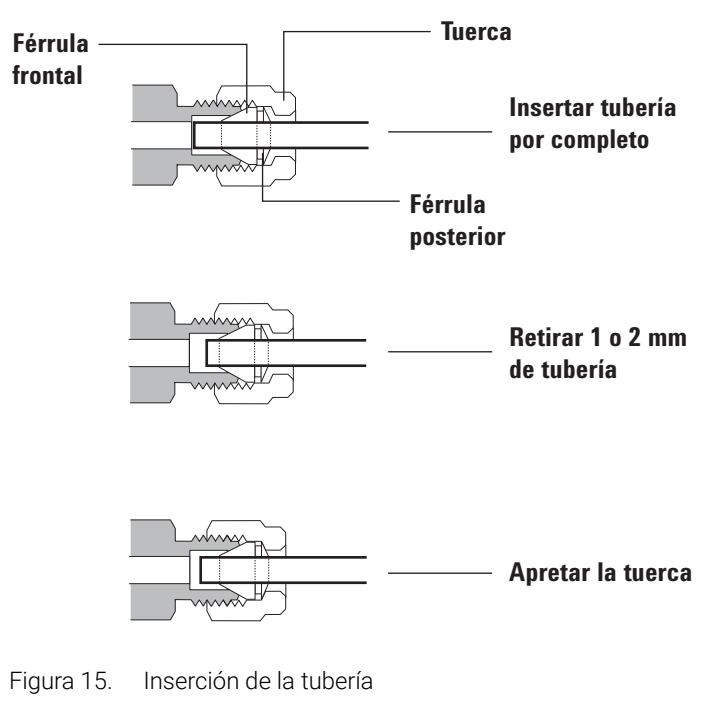

- <span id="page-60-0"></span>5 Apriete la tuerca con la mano.
- 6 Marque la tuerca con un lápiz. Consulte la [Figura 16](#page-60-1).

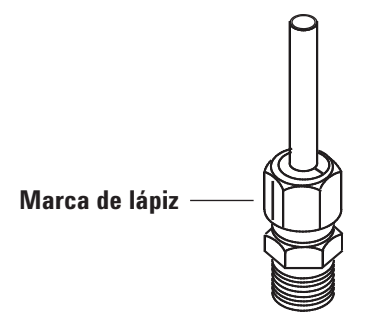

<span id="page-60-1"></span>Figura 16. Marcado de la conexión

7 Para conexiones Swagelok de 1/8 pulgadas, utilice un par de llaves para apretar la conexión 3/4 de vuelta. Consulte la [Figura 17](#page-60-2).

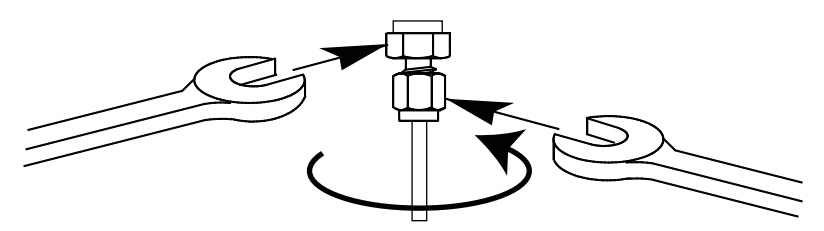

<span id="page-60-2"></span>Figura 17. Apriete final

8 Retire el tapón de la conexión. Para conectar la tubería, con tuerca y férrulas, a otra conexión, apriete la tuerca manualmente y después utilice una llave para apretarla 3/4 (conexiones de 1/8 pulgadas) de vuelta.

9 En la [Figura 18](#page-61-0) se muestran conexiones correcta e incorrectamente ensambladas. Observe que el extremo de la tubería en una conexión correctamente ensamblada no está aplastado y no interfiere con la acción de las férrulas.

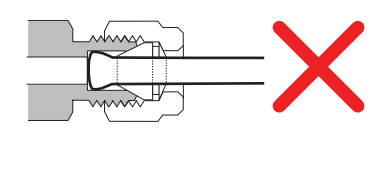

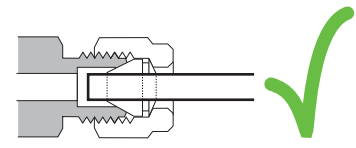

<span id="page-61-0"></span>Figura 18. Conexión finalizada

# <span id="page-62-0"></span>Uso de una unión en T Swagelok

Para suministrar gas de una única fuente a varias entradas, utilice una unión en T Swagelok.

NOTA No combine el aire actuador de válvulas con el aire de ionización de llama. La acción de las<br>NOTA válvulas associanció importantes deseguilibrica en la señal del detector. válvulas ocasionará importantes desequilibrios en la señal del detector.

#### Materiales necesarios:

- Tubería de cobre previamente acondicionada de 1/8 pulgadas
- Cortador de tubo
- Tuercas Swagelok de 1/8 pulgadas y férrulas frontales y posteriores
- Unión en T Swagelok de 1/8 pulgadas
- Dos llaves de 7/16 pulgadas
- Tapa Swagelok de 1/8 pulgadas (opcional)
- 1 Corte la tubería por el lugar donde desea colocar la unión en T Conecte la tubería y la unión en T con una conexión Swagelok. Consulte la [Figura 19](#page-62-1).

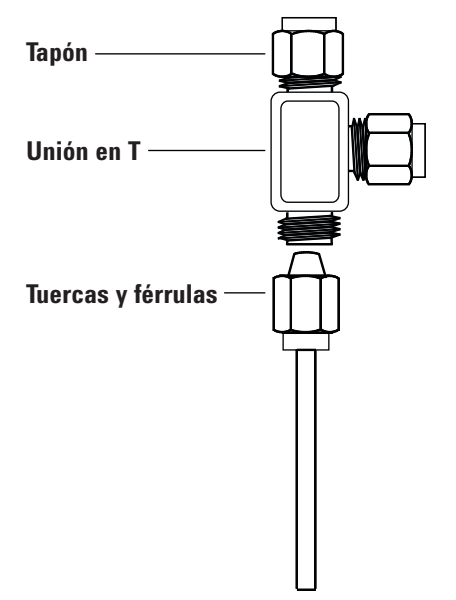

<span id="page-62-1"></span>Figura 19. Unión en T Swagelok

2 Mida la distancia entre la unión en T y la conexión del instrumento. Acople la tubería de cobre a los extremos de la unión en T con conexiones Swagelok.

## A Cómo realizar conexiones Swagelok

# <span id="page-64-0"></span>B Diagrama de cableado e inicio/parada remotos

[Cómo usar el cable de inicio/parada remotos 66](#page-65-1)

[Ejemplos de cableado de varios instrumentos 69](#page-68-0)

[Diagramas de cableado 73](#page-72-1)

Esta sección enumera los requerimientos de cableado y los diagramas de conexión que se aplican a instalaciones del GC menos comunes o especializadas.

# <span id="page-65-1"></span>Cómo usar el cable de inicio/parada remotos

<span id="page-65-0"></span>El inicio/parada remotos se utiliza para sincronizar dos o más instrumentos. Por ejemplo, debería conectar un integrador y el GC para que los botones Start (Inicio)/Stop (Parada) de cada instrumento controlen ambos. Puede sincronizar hasta un máximo de diez aparatos mediante cables remotos.

## Cómo conectar los productos Agilent

Si conecta dos productos Agilent con cables remotos, los circuitos de envío y recepción serán compatibles: conecte ambos extremos del cable.

## Cómo conectar productos que no son de Agilent

En caso de que conecte un producto que no es de Agilent, los siguientes párrafos contienen información que necesitará para garantizar la compatibilidad.

## Especificaciones eléctricas de la señal remota APG

Las señales del APG son un tipo de colector abierto modificado. Los niveles de señal son generalmente niveles TTL (a la baja tensión le corresponde una lógica cero, a la alta tensión le corresponde una lógica uno) pero la tensión del circuito abierto estará entre 2,5 y 3,7 V. La tensión típica es 3 V. Una tensión por encima de 2,2 V se interpretará como un estado lógico alto mientras que una tensión por debajo de 0,4 V se interpretará como un estado lógico bajo. Estos niveles de señal nos permiten algo de margen respecto de las especificaciones de los dispositivos utilizados.

La resistencia de polarización, conectada a la tensión del circuito abierto, está aproximadamente entre 1 kiloohmio y 1,5 kiloohmios. Para un estado lógico bajo, en un solo dispositivo en el bus, la corriente mínima a la que se debe poder bajar es 3,3 mA. Dado que los dispositivos están conectados en paralelo, cuando utilice varios dispositivos, esta corriente mínima debe multiplicarse por el número de dispositivos conectados al bus. La tensión máxima para el estado de entrada baja es 0,4 V.

La tensión del bus se eleva de manera pasiva. La corriente de fuga de un puerto debe ser inferior a 0,2 mA para disminuir la tensión por debajo de 2,2 V. Una corriente de fuga mayor puede hacer que el estado se interprete como bajo.

Protección contra sobretensiones: las conexiones del control remoto APG se realizan mediante un diodo Zener a 5,6 V. Si se supera dicha tensión, se dañará el circuito (tarjeta lógica del GC).

## Circuitos de mando sugeridos para el Control remoto APG

Una señal en el bus APG puede ser impulsada por otro dispositivo APG o por uno de los siguientes circuitos:

- Un relé, con un lado con conexión a tierra, cuando se cierre establecerá un estado lógico bajo.
- Un transistor NPN, con el emisor conectado a tierra y el colector conectado a la línea de señal establecerá un estado lógico bajo si se suministra la corriente base adecuada.
- Una puerta lógica de colector abierto realizará esta misma función.

• También servirá un circuito integrado de control de baja tensión, pero deben evitarse los controladores del tipo Darlington ya que no cumplirán los requisitos de baja tensión de menos de 0,4 V.

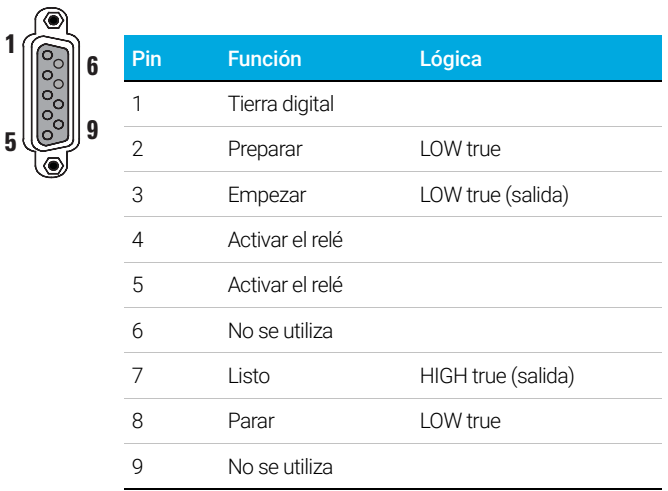

## Control remoto APG

## Descripciones de señales del control remoto APG

Prepare (Low True) Solicitar la preparación para el análisis. El receptor es cualquier módulo que esté realizando actividades previas al análisis. Por ejemplo, provocar un cortocircuito en el pin 2 a tierra colocará al GC en estado Prep Run. Esto es útil para que el modo splitless prepare la entrada del inyector o cuando se usa Gas Saver (Ahorro de gas). Esta función no es necesaria para los sistemas de muestreo automático de Agilent.

Ready (High True) Si la línea Ready está en alta (> 2,2 V CC), el sistema está listo para el siguiente análisis. El receptor es cualquier controlador secuencial.

Start (Low True) Solicitud para iniciar el análisis/cronograma. El receptor es cualquier módulo que esté realizando actividades en las que se controla el tiempo de ejecución. El GC serie 8860 requiere una duración de pulso de, al menos, 500 microsegundos para detectar un inicio desde un dispositivo externo.

Start Relay (Contact Closure) Se utiliza un cierre de contacto de 120 milisegundos como salida aislada para iniciar otro dispositivo que no es compatible o no está conectado con el pin 3 del Control remoto APG.

Stop (Low True) Solicitud para alcanzar el estado System Ready tan pronto como sea posible (por ejemplo, detención del análisis, abortar o finalizar, y detener inyección). El receptor es cualquier módulo que esté realizando actividades en las que se controla el tiempo de ejecución. Normalmente esta línea no está conectada si el programa del horno del GC se usa para controlar el tiempo Stop (Parada) del método.

## Diagrama de tiempo del control remoto APG

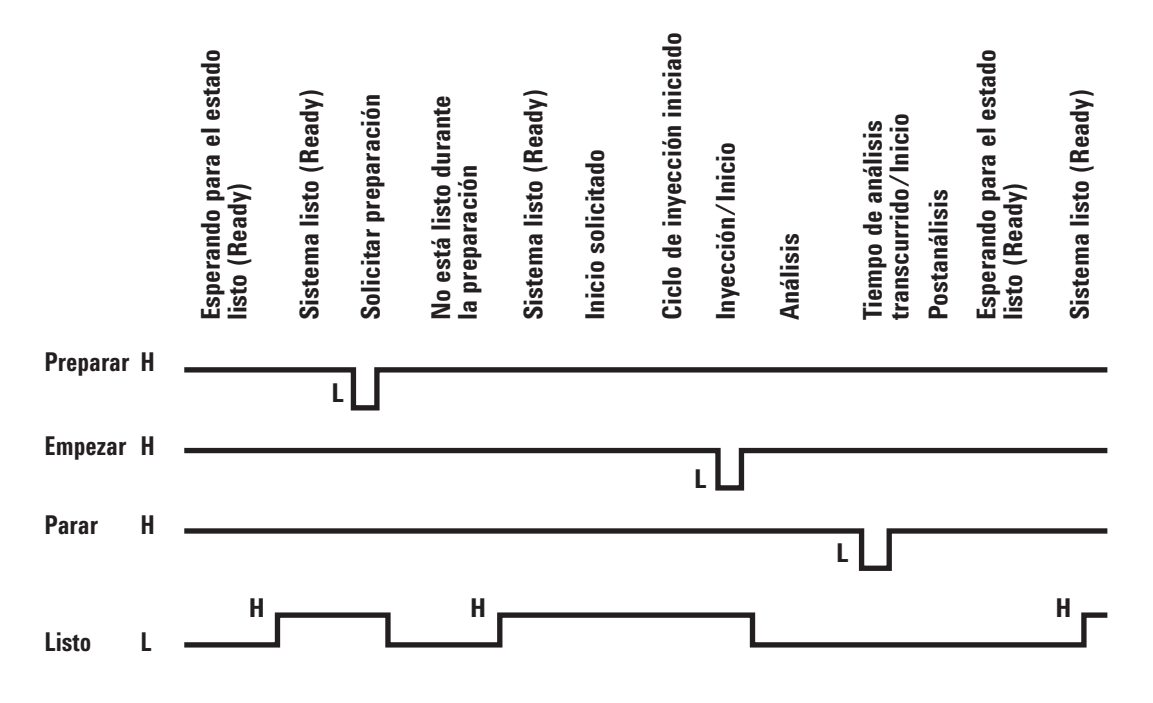

# <span id="page-68-0"></span>Ejemplos de cableado de varios instrumentos

## Sistema de datos no Agilent para GC / ALS

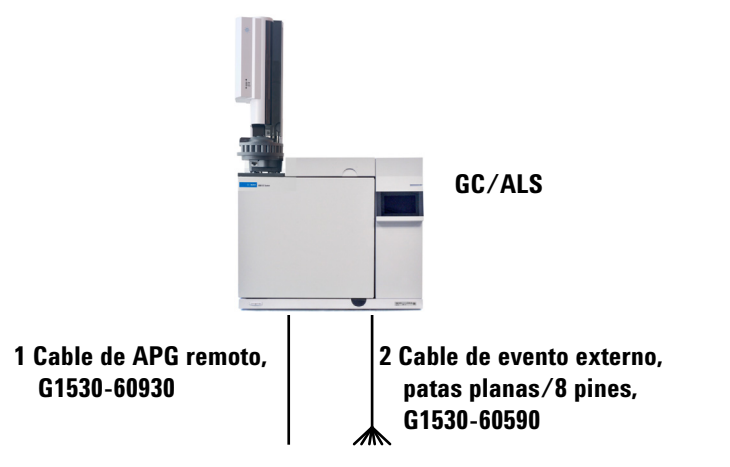

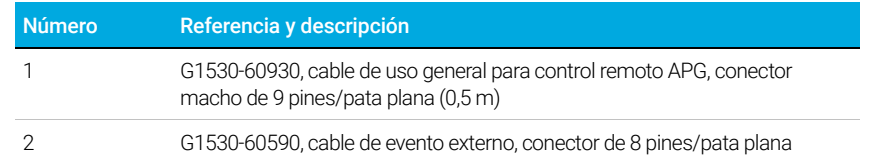

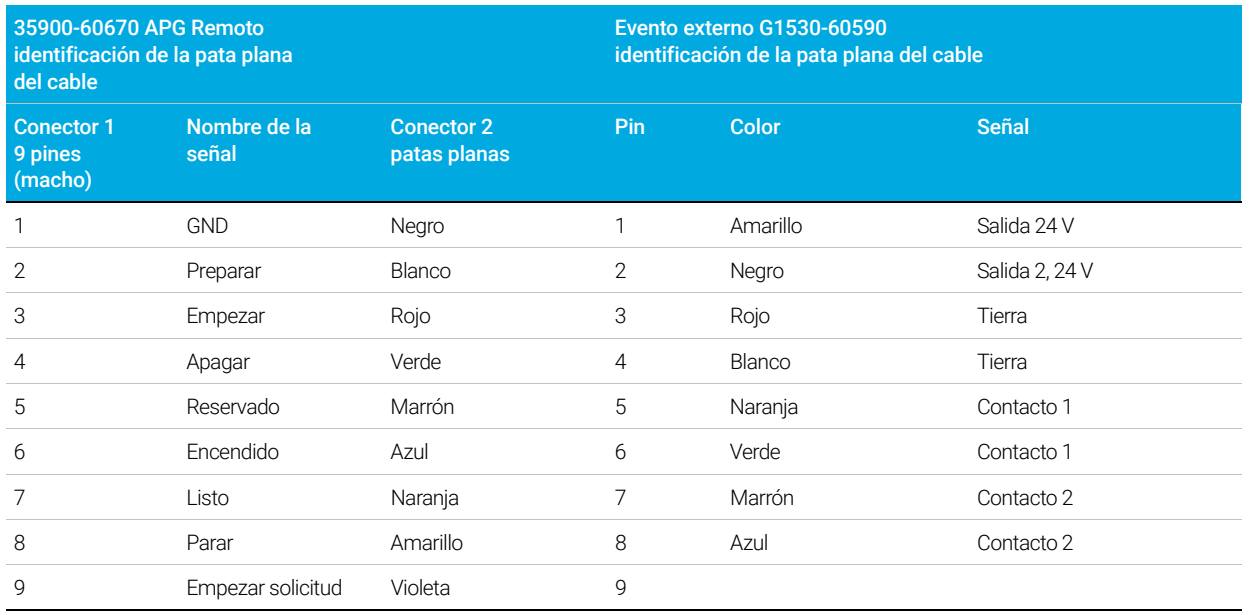

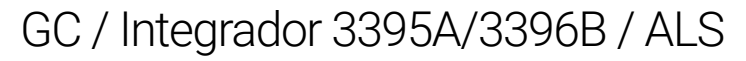

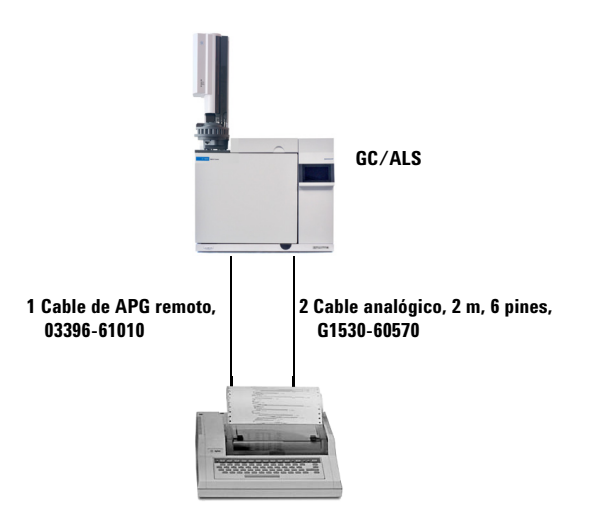

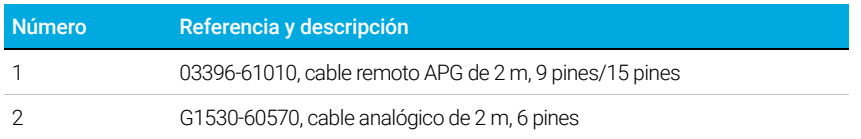

## GC / Integrador 3396C / ALS

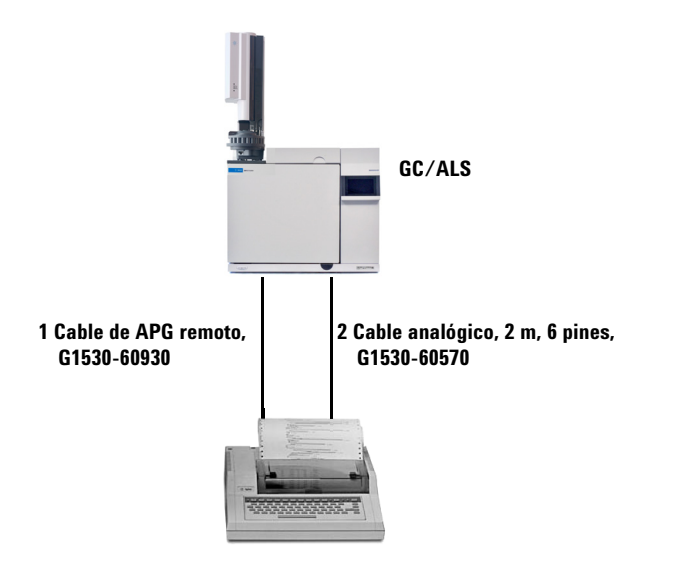

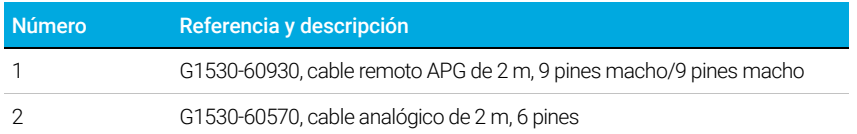

## Ejemplo: uso de un cable Y en la configuración (GC/MSD/sistema de datos/muestreador de espacio de cabeza)

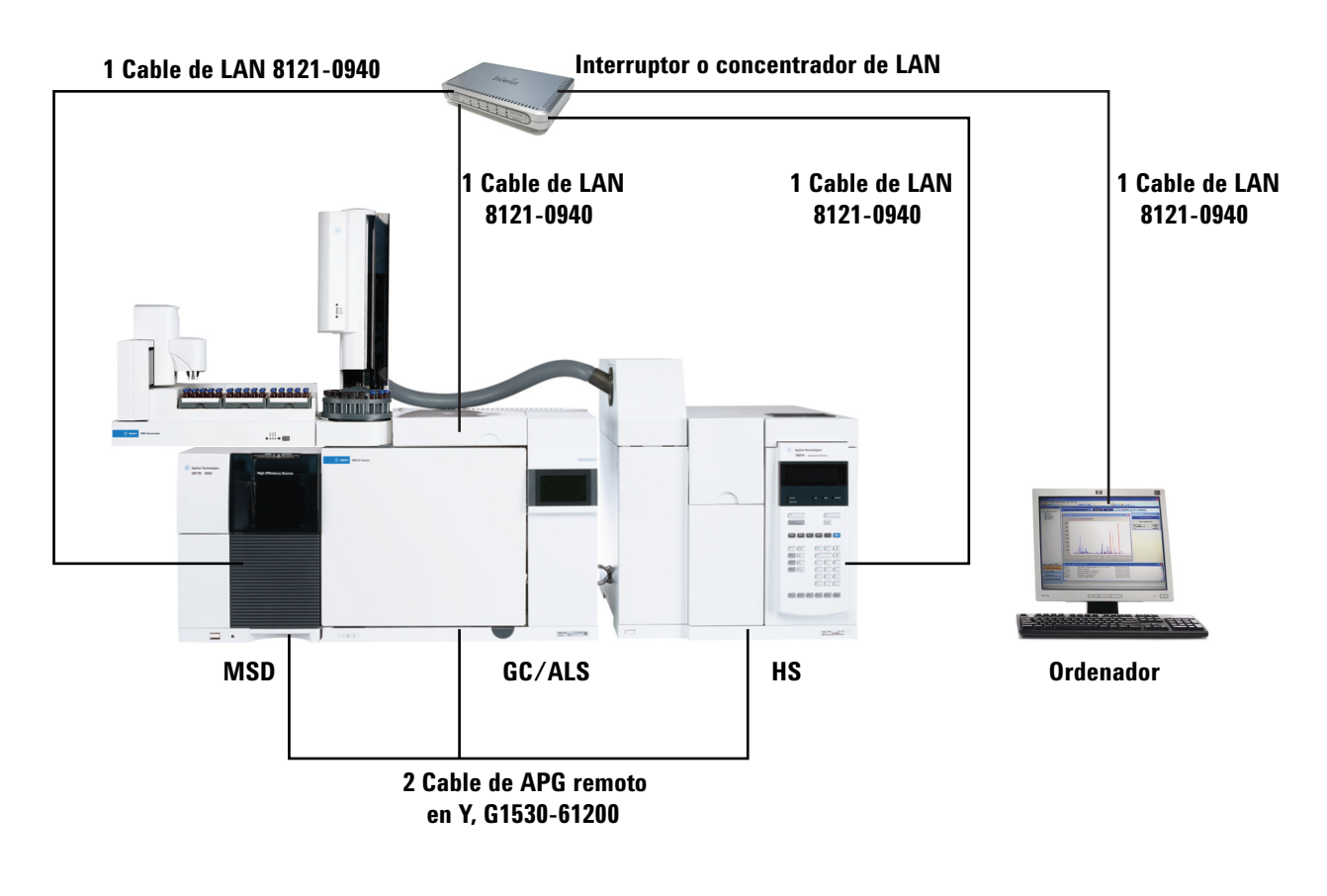

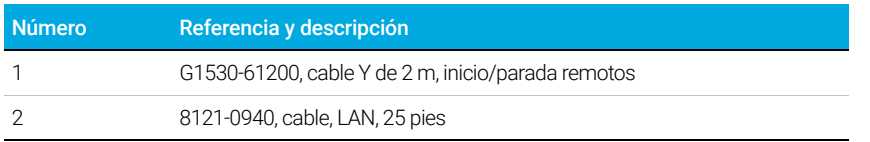

## GC / eventos externos (instrumento que no es de Agilent, no especificado)

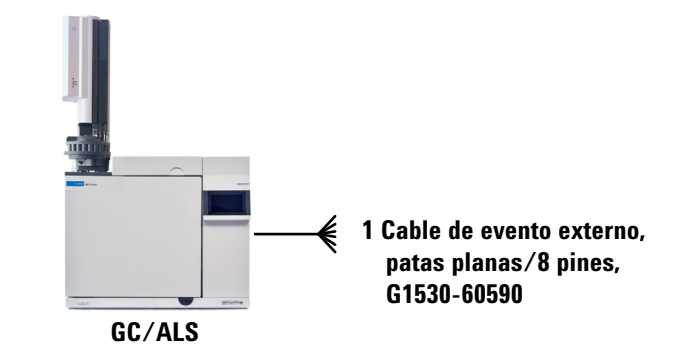

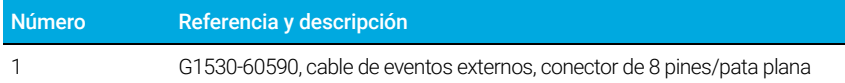

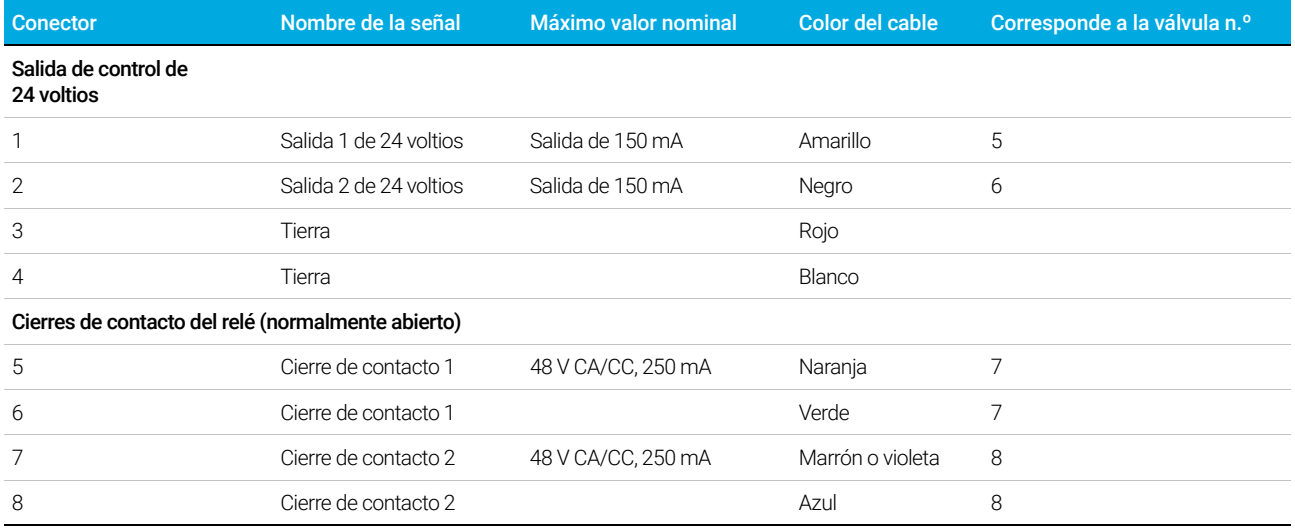
# Diagramas de cableado

### Cable analógico de señal, uso general, G1530-60560

Conecta las señales de salida del GC a productos que no son de Agilent. También se utiliza para la tarjeta de señales de entrada analógicas (AIB).

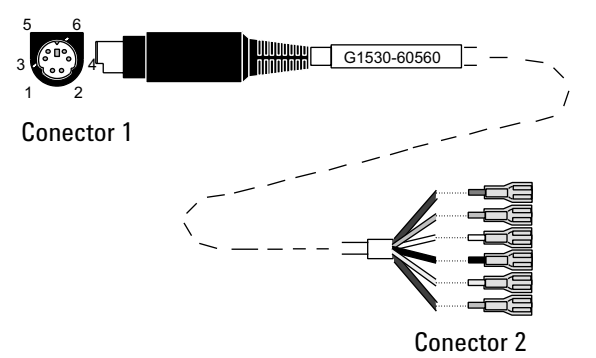

La asignación de pines para el cable de salida analógica para uso general se enumera en [Tabla 11](#page-72-0).

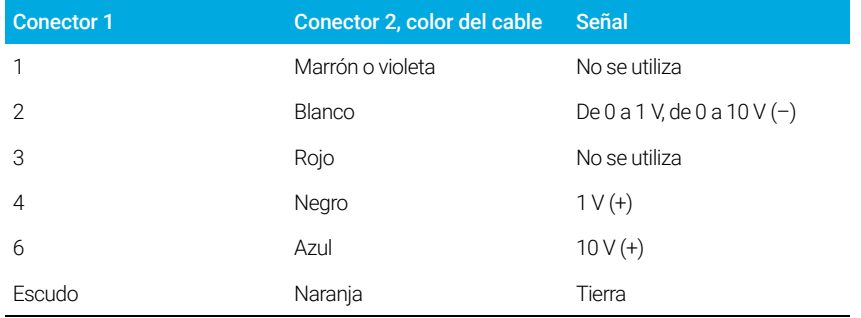

#### <span id="page-72-0"></span>Tabla 11 Cable analógico, uso general, conexiones de salida

## Cable de señal analógica de Agilent, G1530-60570

Este cable conecta un puerto Analog out (Salida analógica) con un sistema de datos externo. Se suministran las opciones de 0 a 1 voltio y de 0 a 10 voltios. Conecta las dos salidas de señal del GC a los integradores 3395B/3396C de Agilent, y al 35900 A/D.

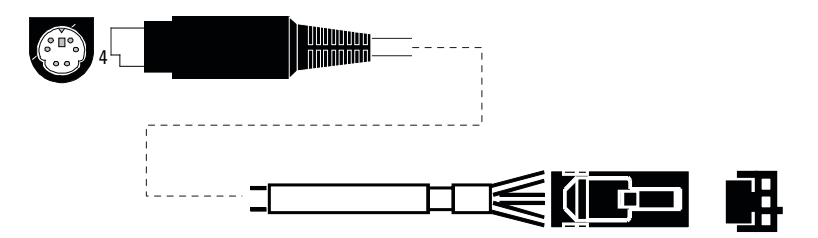

Figura 20. Cable analógico de salida para un producto de Agilent

### Cable de inicio/parada remotos, uso general, 35900-60670

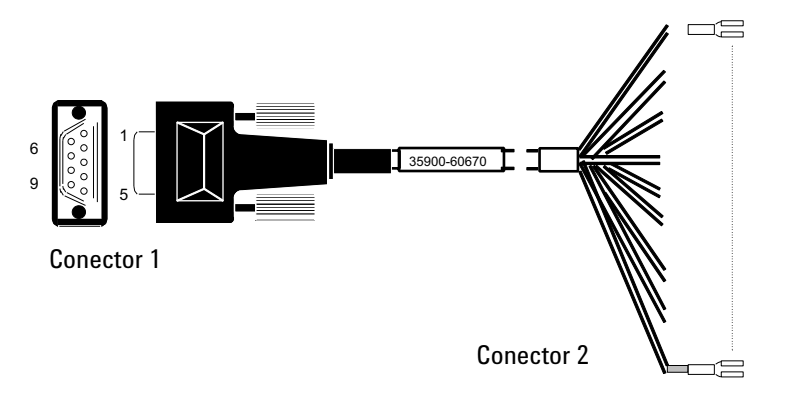

La asignación de pines para el cable de inicio/parada remotos se enumera en [Tabla 12](#page-73-0).

<span id="page-73-0"></span>Tabla 12 Conexiones del cable de inicio/parada remotos

| Conector 1, macho de<br>9 pines | Conector 2, color del cable | Señal                                              |
|---------------------------------|-----------------------------|----------------------------------------------------|
| 1                               | Negro                       | Tierra digital                                     |
| $\mathfrak{D}$                  | Blanco                      | Preparar (low tone)                                |
| 3                               | Rojo                        | Iniciar (low tone)                                 |
| 4                               | Verde                       | Activar el relé (cerrado<br>durante la iniciación) |
| 5                               | Marrón                      | Activar el relé (cerrado<br>durante la iniciación) |
| 6                               | Azul                        | Circuito abierto                                   |
| 7                               | Naranja                     | Listo (entrada high true)                          |
| 8                               | Amarillo                    | Parar (low tone)                                   |
| 9                               | Violeta                     | Circuito abierto                                   |

### Cable de inicio/parada remotos APG de Agilent, 03396-61010

Sincroniza el GC con un integrador de Agilent. Se pueden utilizar cables adicionales para agregar más instrumentos (hasta 10 en total).

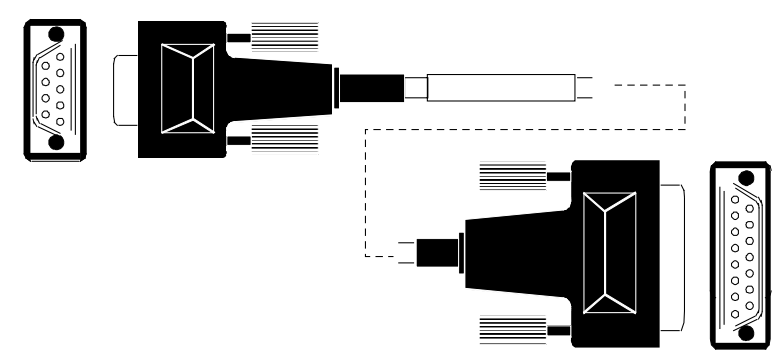

Figura 21. Cable de inicio/parada remotos, GC a integrador de Agilent

### Cable de inicio/parada remotos APG de Agilent, G1530-60930

Sincroniza el GC con otro instrumento de Agilent. Se pueden usar cables adicionales para agregar más instrumentos (hasta 10 en total).

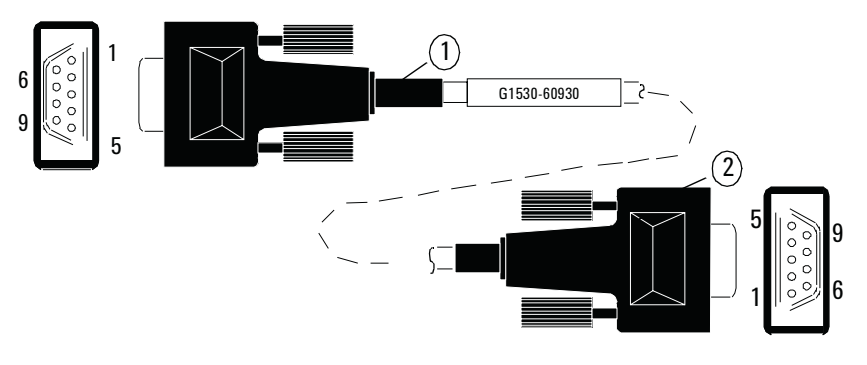

Figura 22. Cable de inicio/parada remotos, GC a instrumento de Agilent

### Cable Y de inicio/parada remotos de Agilent, G1530-61200

Sincroniza el GC con otros dos instrumentos de Agilent.

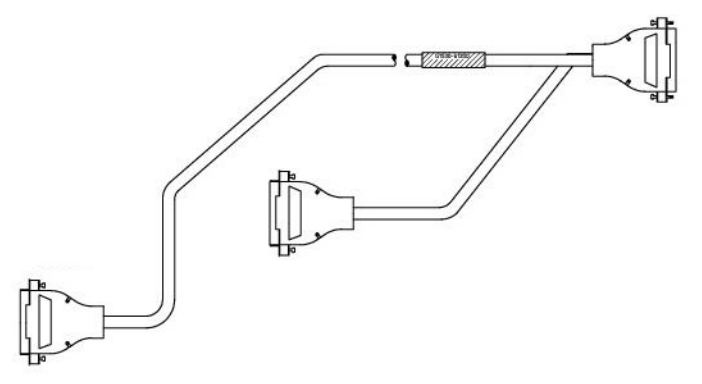

Figura 23. Cable de inicio/parada remotos, GC a instrumento de Agilent

#### Cable BCD, G1530-60590

El conector del cable BCD tiene ocho entradas pasivas que detectan niveles decimales totales con codificación binaria. Las asignaciones de pines para este conector se enumeran en [Tabla 13](#page-75-0).

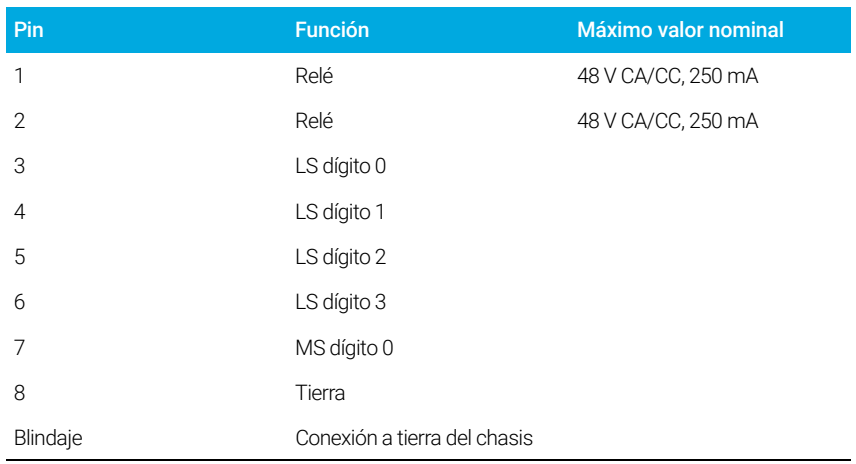

#### <span id="page-75-0"></span>Tabla 13 Conexiones de entrada BCD

Cuando se utilice para la entrada de BCD, se debe aplicar la etiqueta G1580-87100 para identificar el cable para su uso con BCD.

#### Cable BCD, G1530-61100

El conector del cable BCD tiene ocho entradas pasivas que detectan niveles decimales totales con codificación binaria. Las asignaciones de pines para este conector se enumeran en [Tabla 14](#page-76-0).

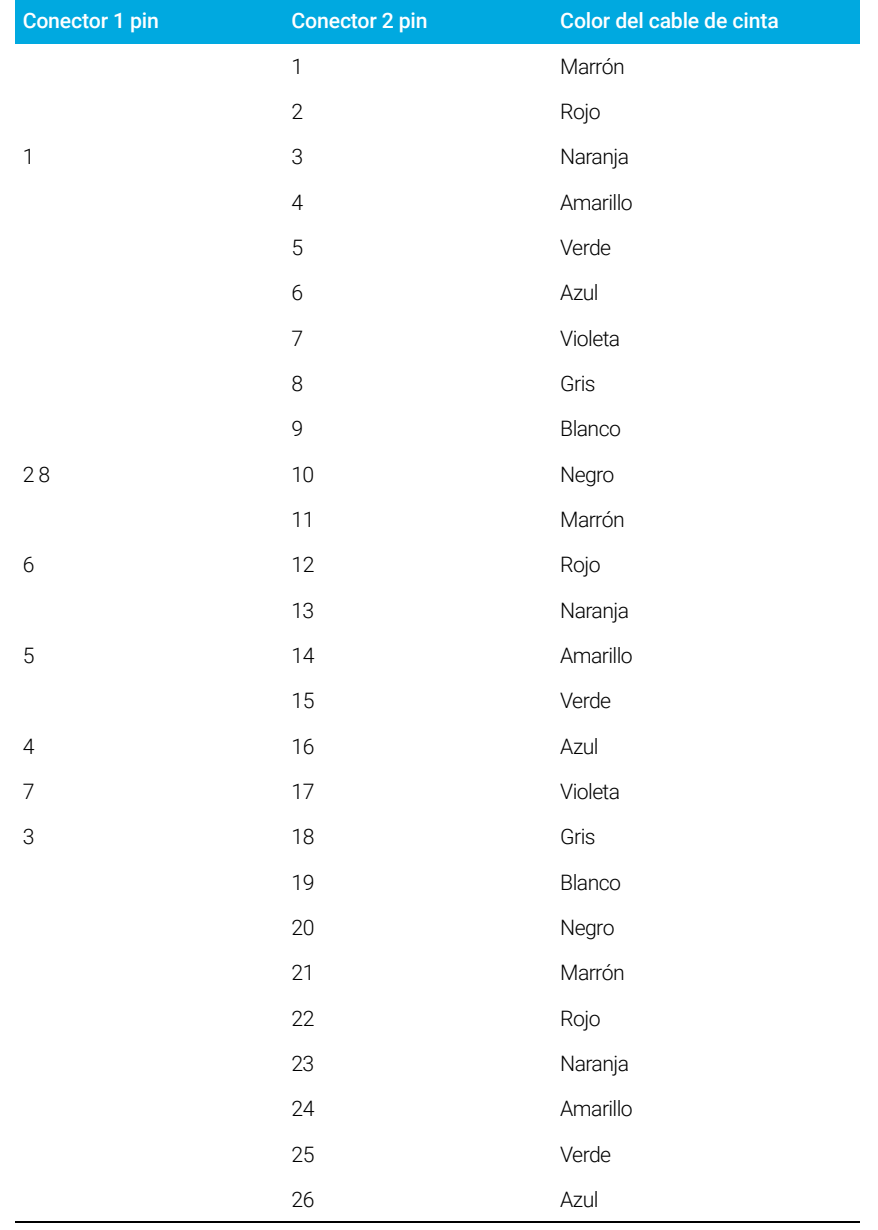

#### <span id="page-76-0"></span>Tabla 14 Conexiones de cables BCD

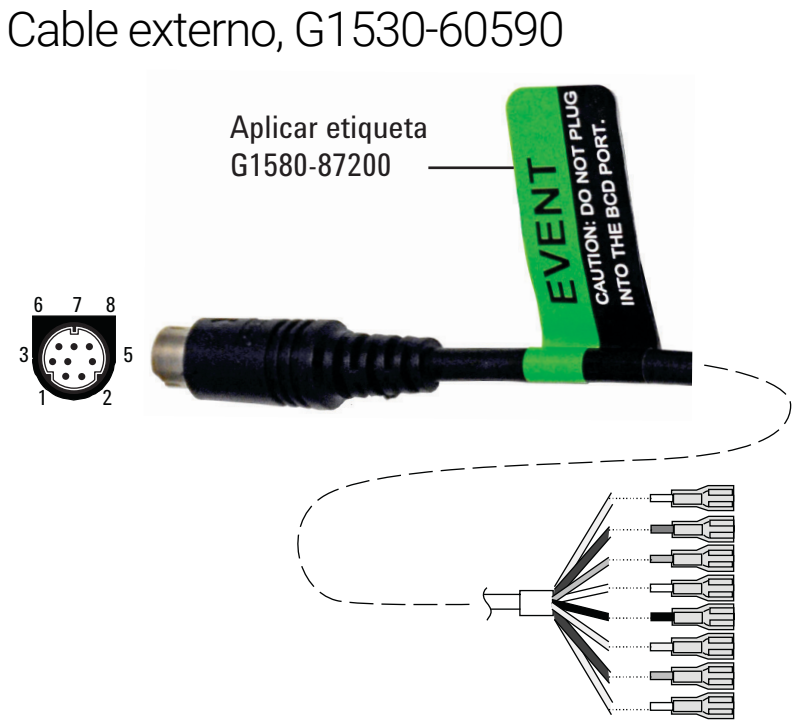

Terminaciones de cables

El cable de evento externo tiene dos cierres de contacto pasivos del relé con dos salidas de control de 24 voltios. Los dispositivos conectados a los cierres de contacto pasivos deben conectarse a sus propias fuentes de alimentación.

Las asignaciones de pines para este cable se enumeran en [Tabla 15](#page-77-0).

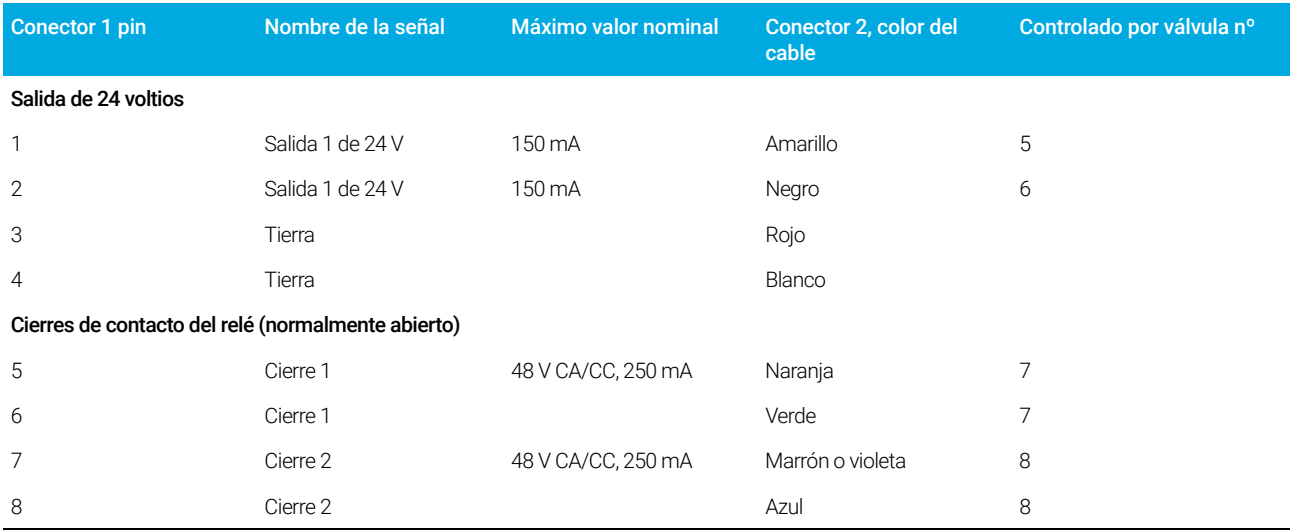

#### <span id="page-77-0"></span>Tabla 15 Cable de evento externo

Cuando se utilice para el control de eventos externos, se debe aplicar la etiqueta G1580-87200 para identificar el cable de EVENTOS.

# Cable de válvula externo, G1580-60710

Suministra electricidad para determinadas aplicaciones de la válvula.

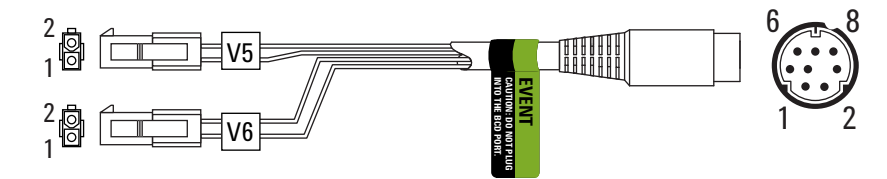

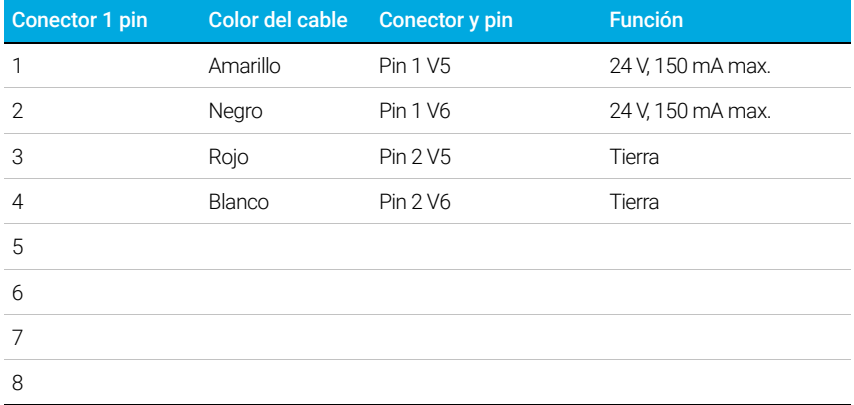

# Cable de la fuente de alimentación del módulo pulsador, G1580-60730

Suministra electricidad al módulo pulsador PDHID

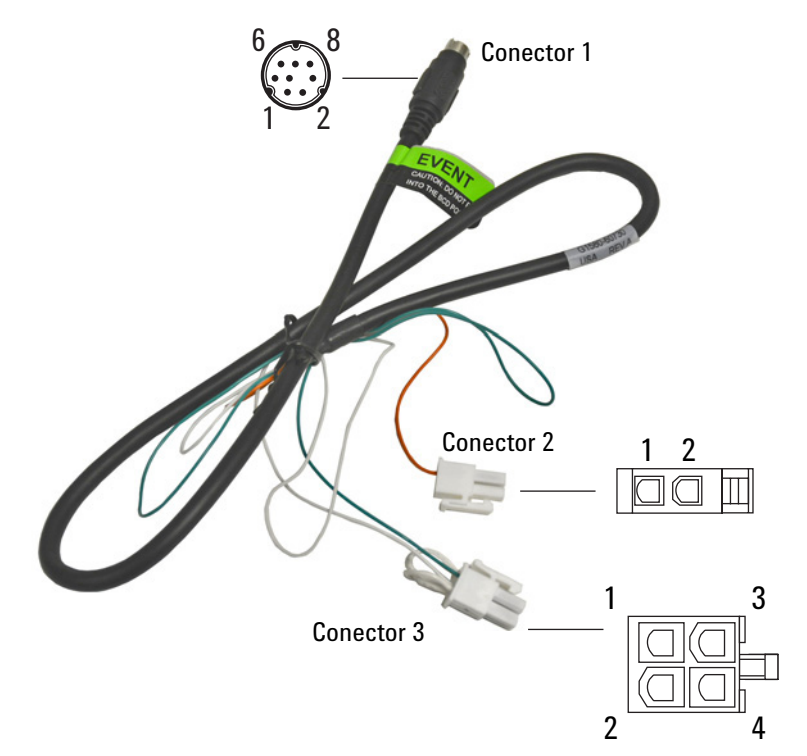

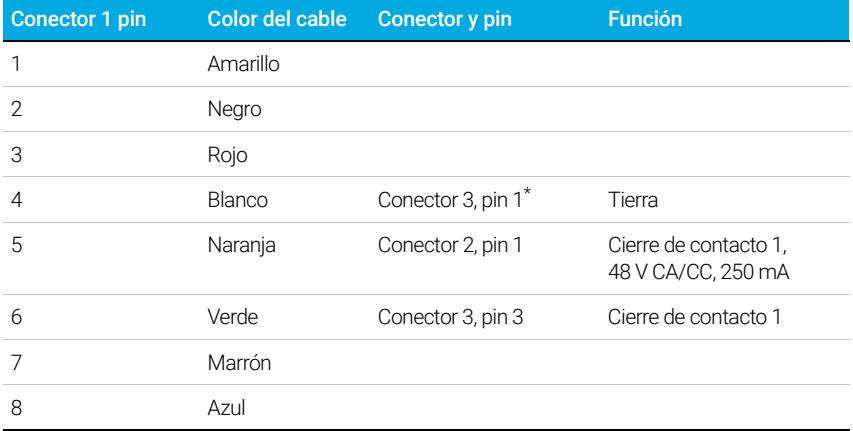

\* Conector 3: El pin 1 se conecta al pin 2. El pin 2 se conecta al pin 4.

Esta página se ha dejado intencionadamente en blanco.

[www.agilent.com](http://www.agilent.com) Agilent Technologies, Inc. 2018

Primera edición, diciembre de 2018

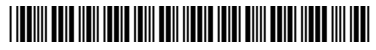

G2790-95013

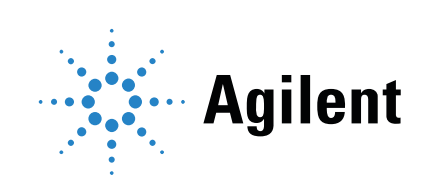